**DEUTSCHE BÖRSE**  $\sim$ 

# Benutzerhandbuch

**eListing-Plattform**

26. April 2024

eListing-Plattform

#### Benutzerhandbuch

Inhaltsverzeichnis

26. April 2024

Seite I

## **Inhaltsverzeichnis**

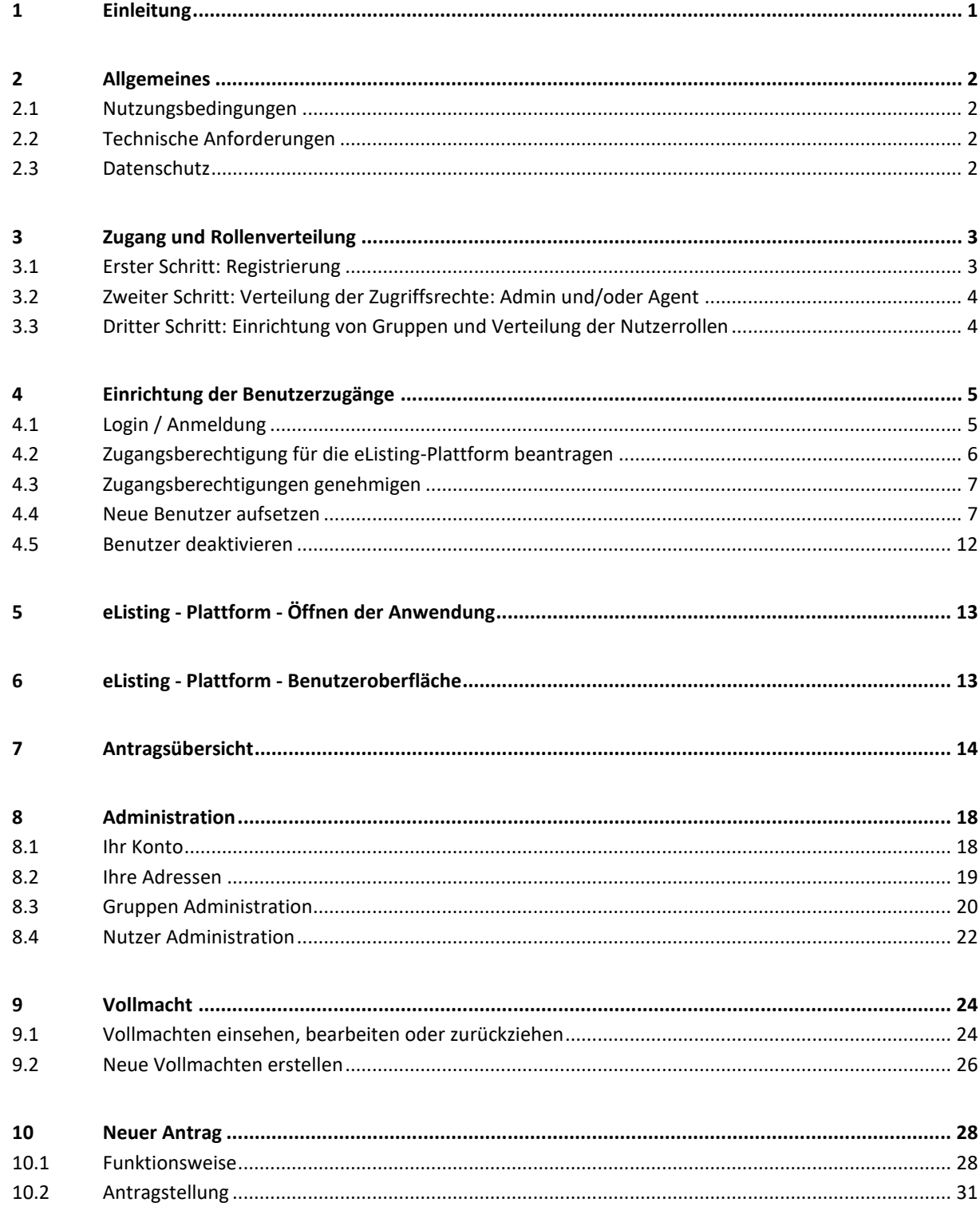

Deutsche Börse AG

**eListing-Plattform**

**Benutzerhandbuch** 26. April 2024

Inhaltsverzeichnis Seite II

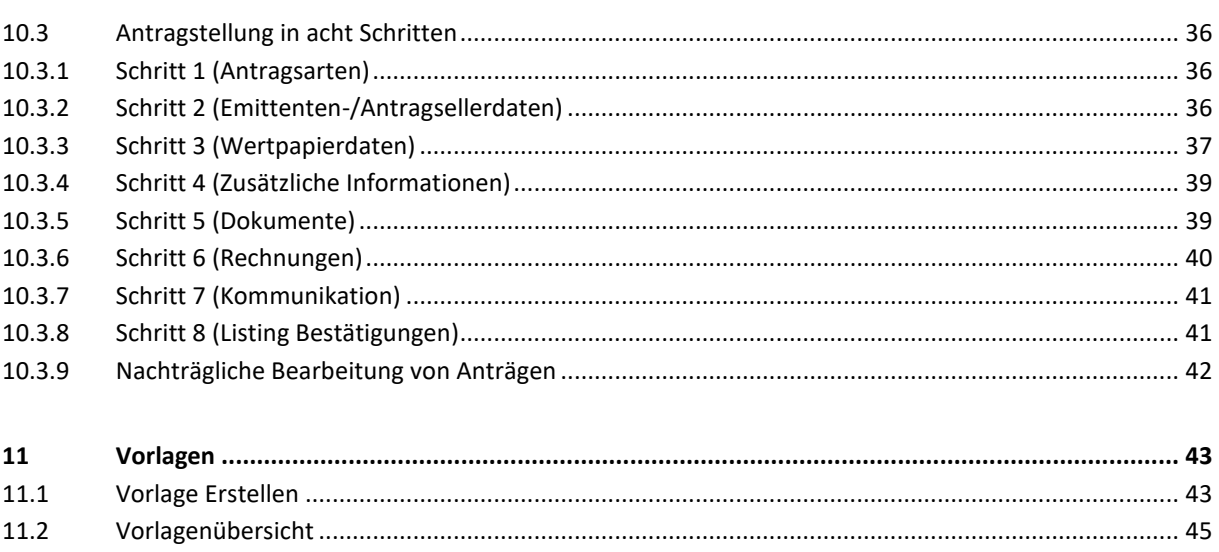

# **Abkürzungsverzeichnis**

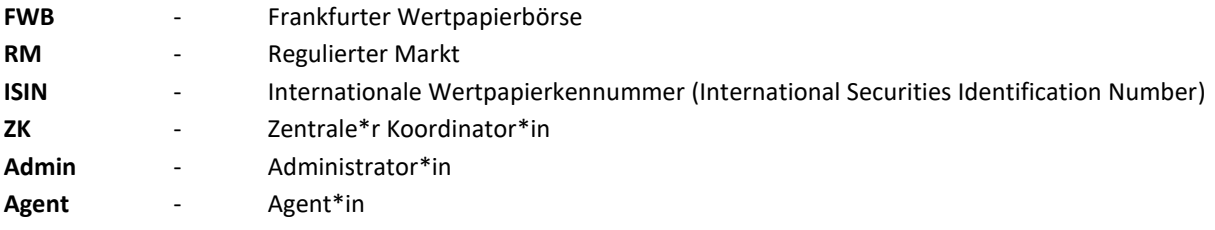

Deutsche Börse AG **eListing-Plattform Benutzerhandbuch** 26. April 2024

Einleitung des Seite 1 der Seite 1 der Seite 1 der Seite 1 der Seite 1 der Seite 1 der Seite 1 der Seite 1 der

## <span id="page-3-0"></span>**1 Einleitung**

Zur Fortentwicklung des Börsenbetriebs hat die Frankfurter Wertpapierbörse (FWB®) die verwaltungsrechtlichen Verfahren der Zulassung, § 32 Abs. 1 BörsG, und der Einführung, § 38 Abs. 1 BörsG, von Wertpapieren digitalisiert. Fortan sind diese Verfahren über die von der FWB hierfür zur Verfügung gestellte elektronische Plattform ("eListing-Plattform") zu beantragen. Von der Umstellung betroffen sind die Zulassung von Aktien, Schuldverschreibungen (auch Rahmenzulassungen), ETF, ETC und ETN sowie die Einführung dieser Wertpapierarten. Lediglich im Fall einer nicht nur unerheblichen Unterbrechung der Verfügbarkeit der eListing-Plattform kann die Antragstellung auf Zulassung und Einführung von Wertpapieren durch E-Mail an eine von der FWB hierzu ausdrücklich zur Verfügung gestellte E-Mail-Adresse erfolgen.

Dieses Handbuch soll Ihnen eine Unterstützung bei der Einrichtung von Zugängen und der anschließenden Nutzung der eListing-Plattform bieten.

Aktuell steht die eListing-Plattform für Zulassungs- und Einführungsverfahren von Aktien, Anleihen, ETFs, ETNs, ETCs und Funds zur Verfügung.

Anträge auf

- Widerruf
- Prime Standard-Zulassung / Prime Standard-Widerruf (Segmentwechsel)
- Corporate Actions (Split, Namensänderung, Rücknahme der Lieferbarkeit, ex-Notierungen etc…)
- Einführung von zum Verkauf eingereichten Aktien, jungen Aktien, Bezugsrechtshandel
- Zulassung- und Einführung von Aktien vertretenden Zertifikaten

werden weiterhin per E-Mail oder Fax gestellt.

Die Antragsstellung für die Einbeziehung von Wertpapieren in den Freiverkehr der Deutsche Börse AG an der FWB muss die elektronische Plattform "eListing Open Market" genutzt werden. Hierfür ist ein separater Zugang zu beantragen und zu nutzen.

Die Antragsstellung für die Einbeziehung von strukturierten Produkten erfolgt über die elektronische Plattform der Börse Frankfurt Zertifikate AG. Hierfür ist ebenfalls ein separater Zugang zu beantragen zu nutzen.

## <span id="page-4-0"></span>**2 Allgemeines**

#### <span id="page-4-1"></span>**2.1 Nutzungsbedingungen**

Für die Nutzung der Member Section gelten die Nutzungsbedingungen der Member Section. Diese sind [hier](https://membersection.deutsche-boerse.com/external/terms_of_use_de.html) einsehbar.

Anbieter der Member Section ist die Deutsche Börse AG ("DBAG"), Mergenthalerallee 61, 65760 Eschborn.

Anbieter der "eListing-Plattform" ist die Frankfurter Wertpapierbörse, Börsenplatz 4, 60313 Frankfurt am Main.

## <span id="page-4-2"></span>**2.2 Technische Anforderungen**

- Für die Nutzung der eListing-Plattform empfehlen wir Ihnen die neueste Google Chrome Version zu verwenden, wobei auch andere Browser unterstützt werden.
- Um die eListing-Plattform nutzen zu können, muss SSL (Secure Socket Layer) und Java Script aktiviert sein.
- Wir empfehlen Ihnen für die optimale Darstellung der Webseite eine Bildschirmauflösung von mindestens 1920 x 1080 Pixeln.
- Bei Problemen mit diesen Anforderungen wenden Sie sich bitte an den\*die Systemadministrator\*in in Ihrem Hause.

## <span id="page-4-3"></span>**2.3 Datenschutz**

Der Schutz Ihrer Privatsphäre bei der Verarbeitung personenbezogener Daten ist für uns ein wichtiges Anliegen, weshalb wir diesen bei allen unseren Geschäftsprozessen berücksichtigen. Personenbezogene Daten werden ausschließlich im Einklang mit datenschutzrechtlichen Bestimmungen des Landes, in dem die für die Datenverarbeitung verantwortliche Stelle sitzt, erhoben, verarbeitet und genutzt.

Die allgemeinen Datenschutzhinweise der Deutsche Börse AG finden Sie [hier.](http://deutsche-boerse.com/dbg/dispatch/de/kir/dbg_nav/home?displayText=footerPrivacy) Über einen Link innerhalb der eListing-Plattform sind zudem speziell für die eListing-Plattform geltende Datenschutzhinweise abrufbar.

Zugang und Rollenverteilung and Seite 3 and Seite 3 and Seite 3 and Seite 3 and Seite 3 and Seite 3 and Seite 3

## <span id="page-5-0"></span>**3 Zugang und Rollenverteilung**

Die eListing-Plattform steht allen Emittenten, Mitantragstellern oder deren Vertretern zur Nutzung zur Verfügung, die eine Zulassung- und Einführung von Wertpapieren an der FWB stellen möchten und denen zuvor der Zugang zur "eListing-Plattform" eingeräumt wurde.

Die eListing-Plattform ist eine webbasierte Anwendung, die als weitere Funktionalität in das bereits bestehende Kundenportal der Deutsche Börse AG für die FWB- und Eurex-Handelsteilnehmer (Member Section) integriert worden ist. Sollten Sie bzw. Ihr Unternehmen bereits über einen Zugang zum Kundenportal der Member Section verfügen (beispielsweise "eListing Open Market" für die Einbeziehung von Wertpapieren in den Freiverkehr), benötigen Sie für die Freischaltung der neuen Funktionalität "eListing-Plattform" (Regulierter Markt) darüber hinaus eine neue separate Registrierung.

Die Zugangseinrichtung umfasst drei wesentliche Schritte aus diesem Schaubild. Die Einzelheiten zur technischen Aufsetzung finden Sie in dem Kapitel 4: Einrichtung der Nutzerzugänge.

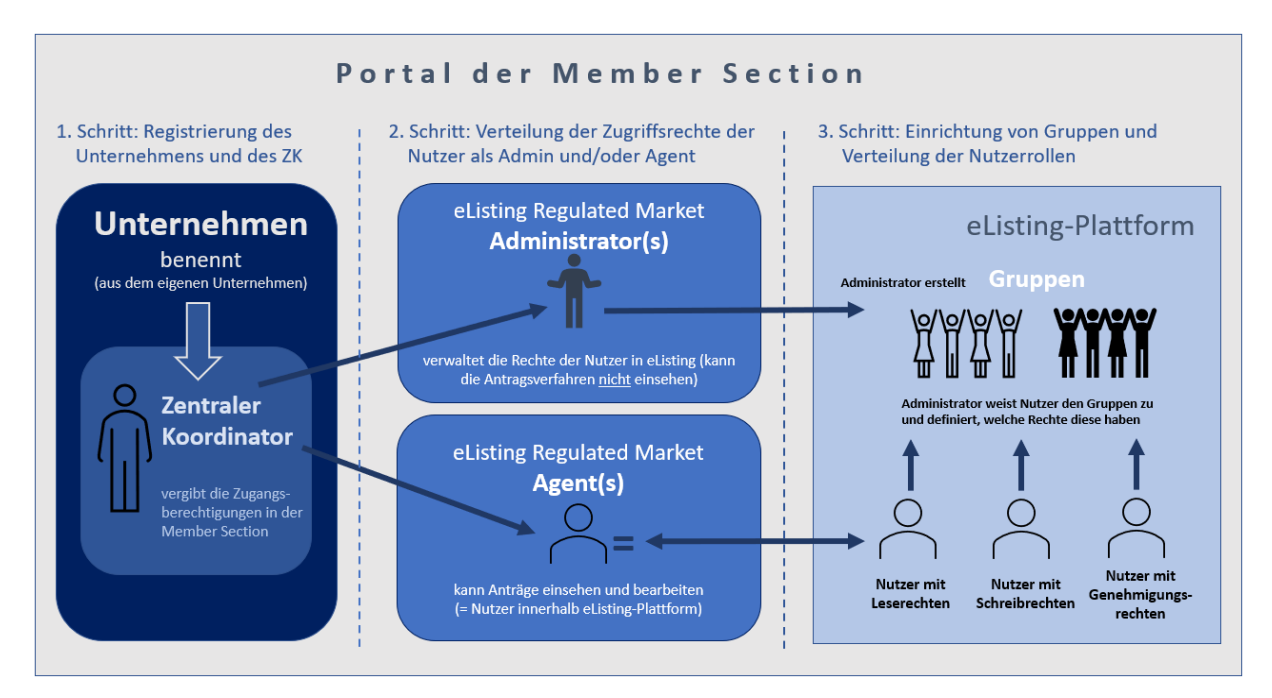

## <span id="page-5-1"></span>**3.1 Erster Schritt: Registrierung**

Für die Registrierung des Unternehmens ist die Übersendung des ausgefüllten Antragsformulars erforderlich, dieses ist von den Unterzeichnungsberechtigten des Unternehmens zu unterschriebenen. Das "Antragsformular eListing-Plattform" steht Ihnen [hier](https://www.xetra.com/resource/blob/3584170/a80be9ac739a66369d256aa258179bf8/data/Xetra_Rundschreiben_029_23_de_Anhang.pdf) zum Herunterladen zur Verfügung. Im Antrag benennt das Unternehmen auch den\*die sog. Zentrale\*n Koordinator\*in ("ZK"), der\*die für die Verwaltung der Benutzerkonten und Zugriffsrechte für die eListing-Plattform übernimmt und sicherstellt, dass nur autorisierte Mitarbeiter\*innen Zugang erhalten; denn die Autorisierung der

Mitarbeiter\*innen ersetzt künftig die Unterzeichnung von Antragsformularen im pdf-Format vor Einführung der eListing-Plattform. Der\*die ZK muss ein\*e Mitarbeiter\*in aus dem Unternehmen sein. Es kann kein\*e ZK aus einem anderen Unternehmen bestimmt werden. Für den\*die ZK kann ein\*e Vertreter\*in bestimmt werden, der\*die den\*die ZK in Abwesenheit vertritt, was wir empfehlen. Nach Prüfung des Registrierungsantrags und Genehmigung durch die FWB, erhält der\*die ZK eine E-Mail mit Anmeldedaten und weiteren Informationen dazu, wie er\*sie den Zugang zur eListing-Plattform für den\*die Mitarbeiter\*in des Unternehmens einrichten kann. Jede Änderung in Bezug auf die Informationen, die bei der Registrierung zu Grunde lagen, ist der Frankfurter Wertpapierbörse, c/o Deutsche Börse AG, Listings & Regulatory Services Regulated Market, E-Mail: eListing.rm@deutscheboerse.com, unverzüglich mitzuteilen.

Nach einer erfolgreichen Registrierung kann der\*die ZK in der Member Section weitere Nutzer\*innen (Administrators / Agents) aufsetzen bzw. Zugangsanträge weiterer Mitarbeiter\*innen aus seinem\*ihrem Unternehmen genehmigen und die Zugangsrechte der Mitarbeiter\*innen aus seinem\*ihrem Unternehmen verwalten. Nutzer\*innen, die einen Zugang zur eListing Plattform erhalten möchten, wenden sich bitte direkt an den für ihr Unternehmen aufgesetzte\*n ZK. Der\*die ZK kann sich auch selbst als Nutzer\*in aufsetzen.

## <span id="page-6-0"></span>**3.2 Zweiter Schritt: Verteilung der Zugriffsrechte: Admin und/oder Agent**

In einem zweiten Schritt gewährt der\*die ZK in der Member Section den\*der Mitarbeiter\*in aus seinem\*ihrem Unternehmen Rechte als "eListing Regulated Market Administrator" (nachfolgend "Admin") und/oder als "eListing Regulierter Markt Agent" (nachfolgend "Agent"). In der Member Section als Admin aufgesetzte Mitarbeiter\*innen sind für die Aufsetzung bzw. Verwaltung von Benutzer-Gruppen (bspw. "Team Aktien" oder "Projekt IPO XY") und Zuweisung der Rechte der Mitarbeiter\*innen des Unternehmens in der eListing-Plattform berechtigt (z.B. Lese-, Schreibe- und Genehmigungsrechte), in dieser Rolle können sie Anträge auf Zulassung und Einführung weder sehen noch bearbeiten. In der Member Section als Agent aufgesetzte Mitarbeiter\*innen hingegen können im Rahmen der ihm von dem\*der Admin gewährten Rechte Zulassungs- und Einführungsanträge stellen, einsehen, bearbeiten und/oder genehmigen. Der\*die ZK kann sich selbst innerhalb der Member Section als Admin und/oder als Agent aufsetzen. Die variable Ausgestaltung der Rechte soll den unterschiedlichen Vorgaben innerhalb der Unternehmen Rechnung tragen.

## <span id="page-6-1"></span>**3.3 Dritter Schritt: Einrichtung von Gruppen und Verteilung der Nutzerrollen**

In einem dritten Schritt können direkt in der eListing-Plattform von dem\*der Admin verschiedene Gruppen eingerichtet und den einzelnen Mitarbeiter\*innen Zugriffsrechte für diese zugewiesen werden. Die Sichtbarkeit und der Bearbeitung eines Antrags kann so auf eine bestimmte Gruppe von Benutzer\*innen (z. B. Equity Issuing Desk oder Projekt XY) beschränkt werden. Bei der Erstellung des Zulassung- bzw. Einführungsantrages können Sie als Admin unter Berücksichtigung der Vorgaben ihres

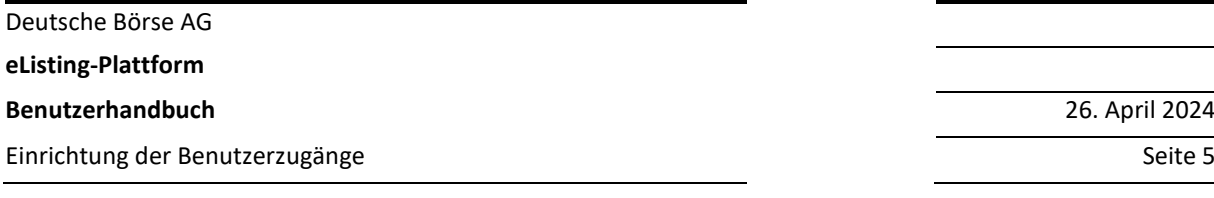

Unternehmens festlegen, welche Gruppen einen Antrag sehen, bearbeiten oder genehmigen können. Sofern notwendig, kann auch für jedes Verfahren eine eigene Gruppe angelegt werden.

Einzelheiten zur Einrichtung von Gruppen im Administrationsbereich der eListing-Plattform werden im Kapital "Administration" beschrieben.

## <span id="page-7-0"></span>**4 Einrichtung der Benutzerzugänge**

## <span id="page-7-1"></span>**4.1 Login / Anmeldung**

Ungeachtet Ihrer Rolle bei der künftigen Nutzung der eListing-Plattform (ZK, Admin oder Agent) müssen Sie als Nutzer\*in zunächst ihr persönliches Nutzerkonto in der Member Section als Zugangsportal für die eListing-Plattform einrichten. Für die erstmalige Einrichtung Ihres persönlichen Nutzerkontos loggen Sie sich mit den Zugangsdaten in die [Member Section](https://member.deutsche-boerse.com/) der Gruppe Deutsche Börse ein, die Sie per E-Mail erhalten haben.

Hierfür klicken Sie bitte rechts oben auf der Eingangsseite der Member Section auf "LOG IN". Geben Sie anschließend Ihren Benutzernamen und das Passwort ein und klicken auf "LOG IN".

Sie werden nach erfolgreicher Eingabe dazu aufgefordert, Ihren zweiten Faktor für die Authentifizierung zu wählen. Sie bestimmen das Medium, über das Sie den sogenannten "Verification Code" erhalten möchten. Hierfür müssen Sie aber das jeweilige Medium in der Member Section zuvor eingerichtet haben.

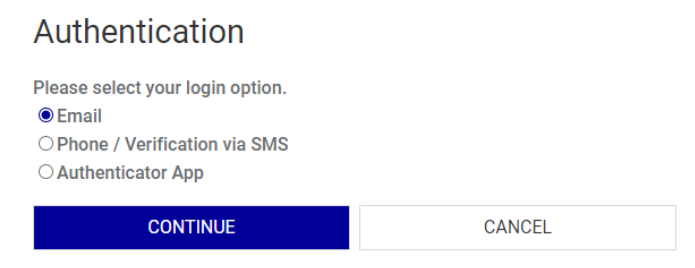

Sie haben die Wahl zwischen der

#### ➢ **E-Mail-Authentifizierung**

Sie erhalten dann den Verification Code per E-Mail;

#### ➢ **Mobile-Authentifizierung**

Sie erhalten dann den Verification Code per Anzeige eines QR-Codes über eine von Ihnen vorher zu installierende "Authenticator App";

**eListing-Plattform**

**Benutzerhandbuch** 26. April 2024

Einrichtung der Benutzerzugänge Seite 6 auch der Benutzerzugänge Seite 6 auch der Seite 6 auch der Seite 6 auch der Seite 6 auch der Seite 6 auch der Seite 6 auch der Seite 6 auch der Seite 6 auch der Seite 6 auch der Seit

#### ➢ **SMS-Authentifikation**

Sie erhalten dann den Verification Code als Nachricht an die von Ihnen angegebene Mobilfunknummer.

Jede erneute Anmeldung erfordert immer die Wahl eines der für die Zwei-Faktor-Authentifizierung angebotenen Medien, d.h. Sie geben in einem ersten Schritt die von Ihnen registrierte E-Mail-Adresse und das Passwort ein, wählen das Medium für die Zwei-Faktor-Authentifizierung ("**E-Mail**", "**Mobile**" oder "**SMS**") und fordern sodann über die Funktion "**Verifizierungscode senden**" den zweiten Faktor für den Login an. Der Verification Code wird dann an das von Ihnen festgelegte Medium "E-Mail", "**Mobile**" oder "**SMS**" gesendet. Diesen geben Sie anschließend in das dafür vorgesehene Textfeld im Login-Bereich der Member Section ein.

Sobald Sie im Zugangsportal der Member Section eingeloggt sind, gelangen Sie über einen Link in der Rubrik "eListing" (links auf der Eingangsseite) in die eListing-Plattform. für die Nutzung ist kein weiterer Login-Prozess erforderlich (sogenanntes Single-Sign On – Verfahren (SSO)). Eine Nutzung der eListing-Plattform setzt aber voraus, dass der\*die ZK Sie als Benutzer\*in freigeschaltet hat.

## <span id="page-8-0"></span>**4.2 Zugangsberechtigung für die eListing-Plattform beantragen**

Als ZK beantragen Sie Ihre eigene Zugangsberechtigung für die eListing-Plattform über das Symbol rechts oben auf der Seite neben Ihrem Namen und Ihrem Unternehmen unter "**Mein Profil**". In der Menüleiste wählen Sie sodann den Unterpunkt "**Berechtigungen**" und hier "**eListing Regulierter Markt Agent**" oder "**eListing Regulierter Markt Administrator**". Anschließend wählen Sie die Berechtigung durch Anklicken des entsprechenden Kästchens aus und speichern Ihre Auswahl über den Button "Speichern" rechts unten im Bild.

Deutsche Börse AG

**eListing-Plattform**

**Benutzerhandbuch** 26. April 2024

Einrichtung der Benutzerzugänge Seite 7 auch der Benutzerzugänge Seite 7 auch der Seite 7 auch der Seite 7 auch der Seite 7 auch der Seite 7 auch der Seite 7 auch der Seite 7 auch der Seite 7 auch der Seite 7 auch der Seit

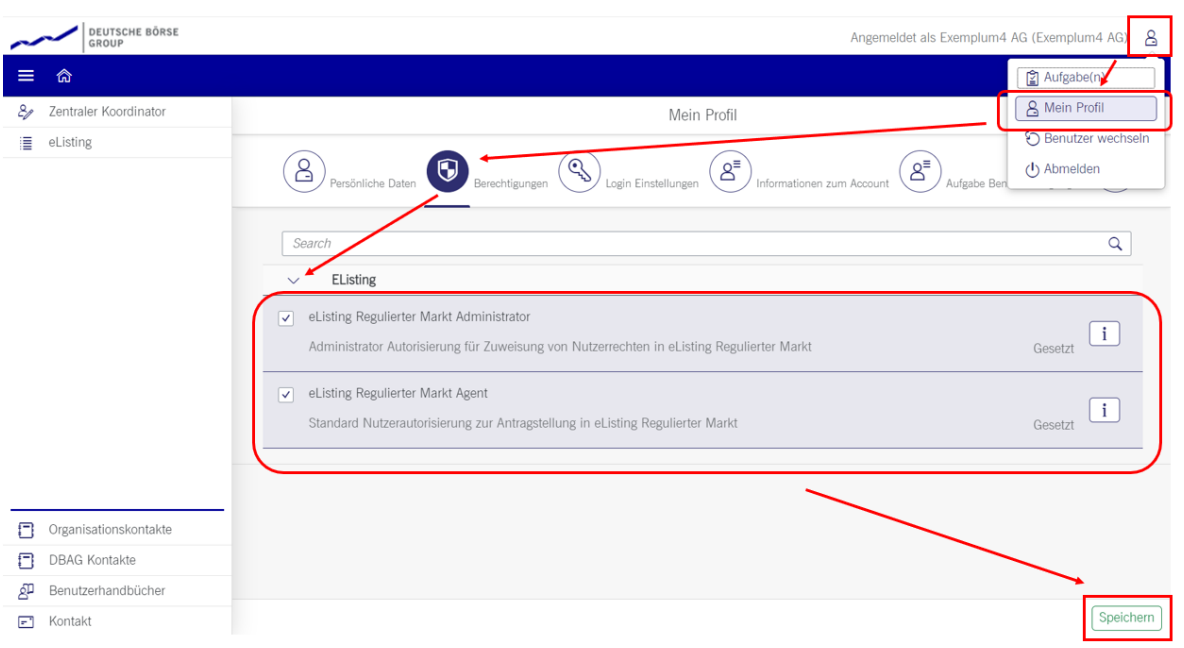

## <span id="page-9-0"></span>**4.3 Zugangsberechtigungen genehmigen**

Sollten Sie selbst der\*die ZK sein, können Sie sich Ihre Zugangsberechtigung selbst einrichten. Für die Umsetzung von Änderungen ist ein erneuter Login erforderlich.

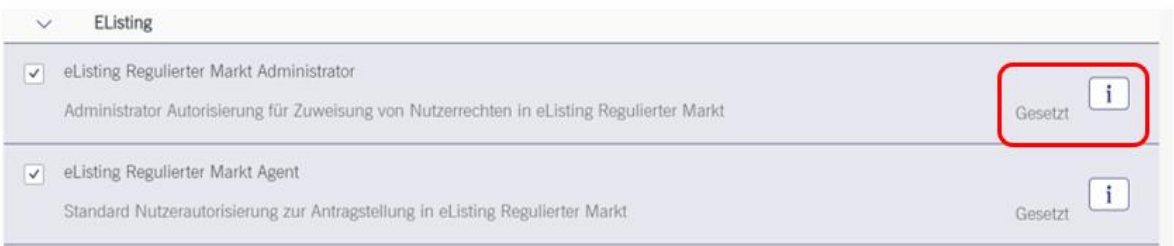

Sind Sie selbst nicht der\*die ZK, wird Ihre Berechtigungsanfrage zur Genehmigung per E-Mail an den\*die ZK gesendet. Der\*die ZK kann die von Ihnen beantragten Rechte sodann genehmigen, erweitern oder auch entfernen. Bei erfolgreicher Freigabe erhalten Sie eine weitere E-Mail mit einem Link zur Member Section wo Sie persönliches Passwort festlegen.

#### <span id="page-9-1"></span>**4.4 Neue Benutzer aufsetzen**

Es gibt zwei Möglichkeiten, (andere) neue Benutzer aufzusetzen:

#### **1. Der\*die ZK setzt den\*die Benutzer\*in auf**

Der\*die ZK kann Sie als Benutzer\*in selbst aufsetzen, indem er\*sie in der linken Menüleiste seines\*ihres Benutzerprofils den Menü-Punkt "Zentraler Koordinator" auswählt und dann "Portal

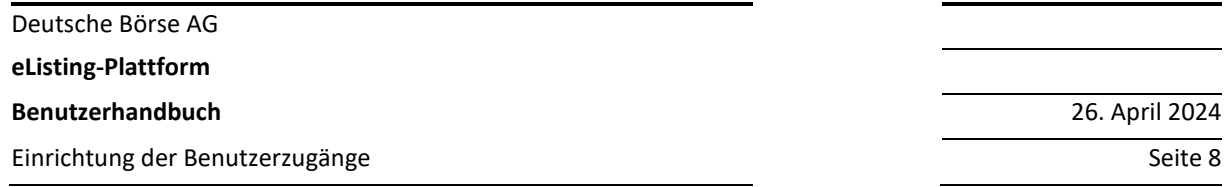

**Benutzer Verwaltung**" wählt. Durch das Klicken auf das Plus-Zeichen können neue Benutzer\*innen hinzugefügt werden.

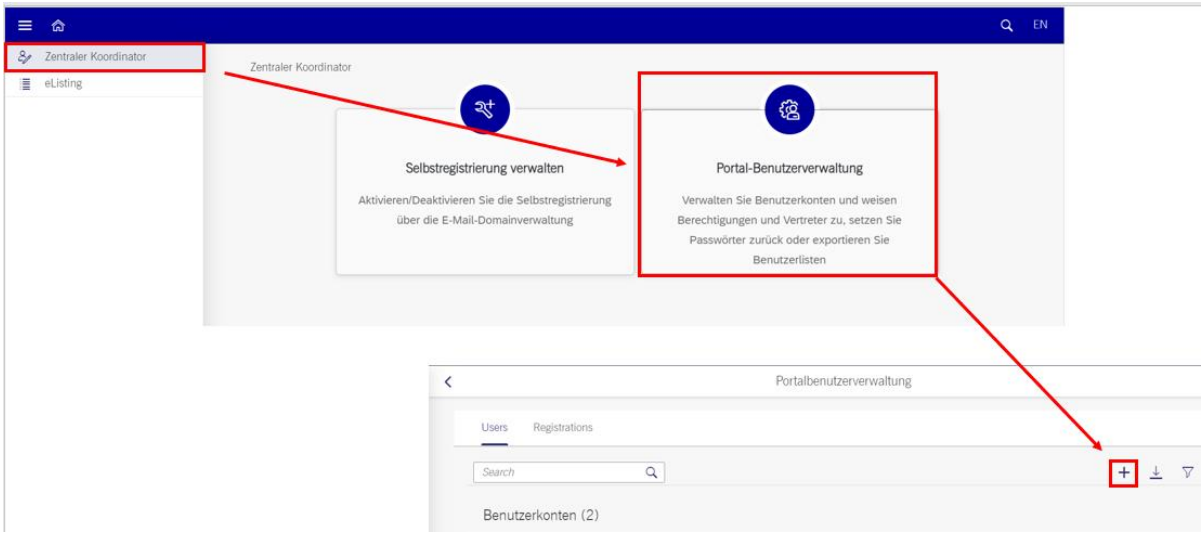

In den Folgeschritten müssen die Kontaktdaten des\*r neue\*n Benutzer\*in eingegeben werden und es müssen die relevanten Zugriffsberechtigungen zugewiesen werden.

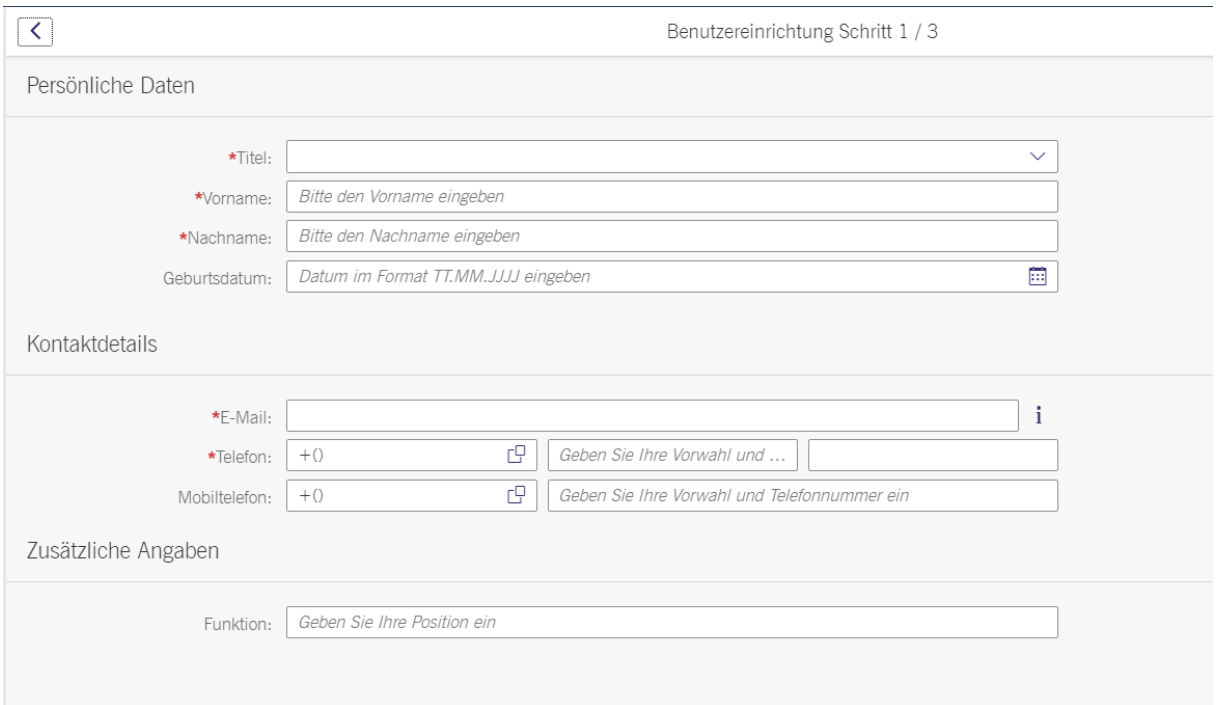

Der\*die ZK bekommt in einer finalen Maske nochmal eine Übersicht aller Eingaben zum\*zur neuen Benutzer\*in zu sehen, bevor er\*sie mit Betätigung des Buttons "Einreichen" den Vorgang abschließen kann.

Sobald der Vorgang abgeschlossen ist, erhält der\*die neue Benutzer\*in eine Aktivierungsmail und wird darum gebeten, mithilfe eines in der E-Mail enthaltenen Buttons die Daten samt E-Mail-Adresse zu verifizieren und die Registrierung zu bestätigen. Sobald der Prozess komplett abgeschlossen ist (dies kann wenige Minuten dauern), erhält der\*die neue Benutzer\*in eine weitere E-Mail, in der er\*sie dazu aufgefordert wird, ein Zugangspasswort einzurichten. Sobald dies erfolgt ist, ist der\*die Benutzer\*in erfolgreich aufgsetzt und kann sich mit seinen\*ihren neuen Login-Daten einloggen.

#### **2. Der\*die Benutzer\*in beantragt selbst das Zugangsrecht und der\*die ZK genehmigt den Antrag**

#### a) Einrichtung der Funktion

Damit eine Selbstregistrierung genutzt werden kann, muss diese Funktion durch den\*die ZK zunächst freigeschaltet werden. Die Funktion kann durch Wahl des Menü-Punkts "**Zentraler Koordinator**" in der linken Menüleiste des Benutzerprofils freigeschaltet werden. Anschließend muss die Schaltfläche "**Selbstregistrierung verwalten**" gewählt werden.

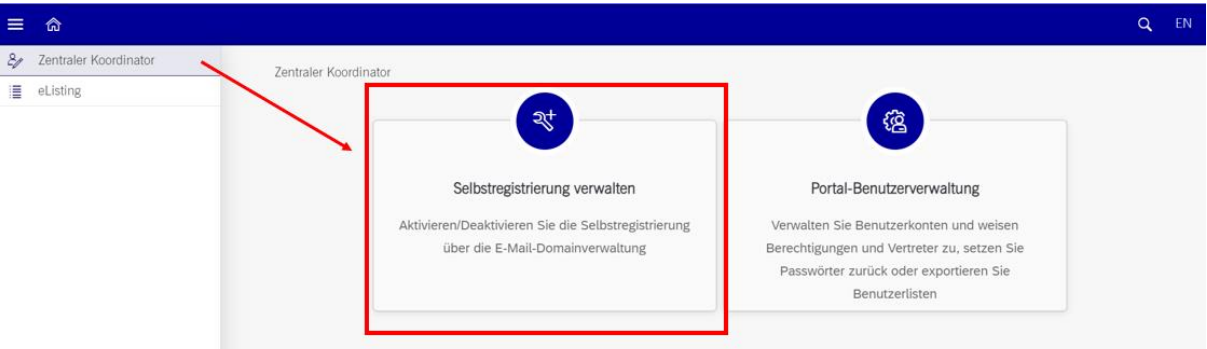

In der sich dann öffnenden Maske muss nun der Schalter "**Selbstregistrierung**" auf "**an**" gesetzt werden. Anschließend müssen alle Domains hinzugefügt werden, die man für die Selbstregistrierung als vertrauensvoll erachtet (bedeutet: das Setzen auf eine "Whitelist") wie im Schaubild unten zu sehen.

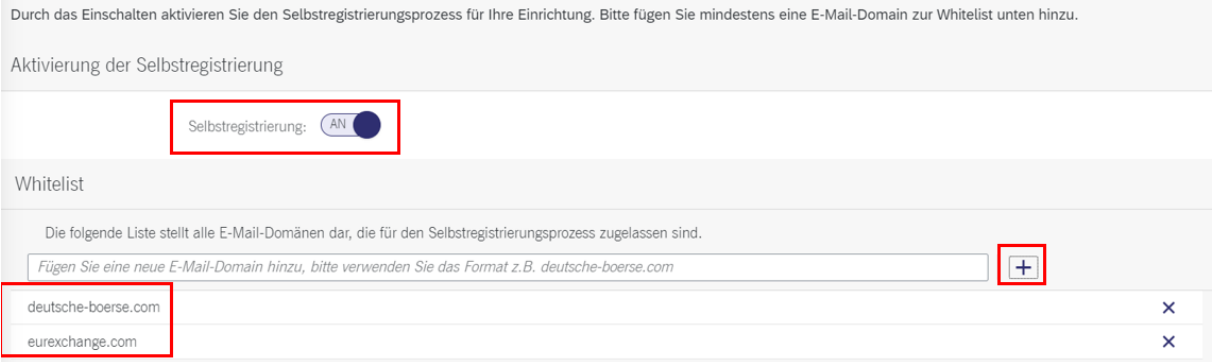

b) Registrierung durch den\*die Benutzer\*in selbst

Sich selbst registrieren können Sie als Benutzer\*in indem Sie auf der Eingangsseite der Member-Section den Button "Registrierung" betätigen.

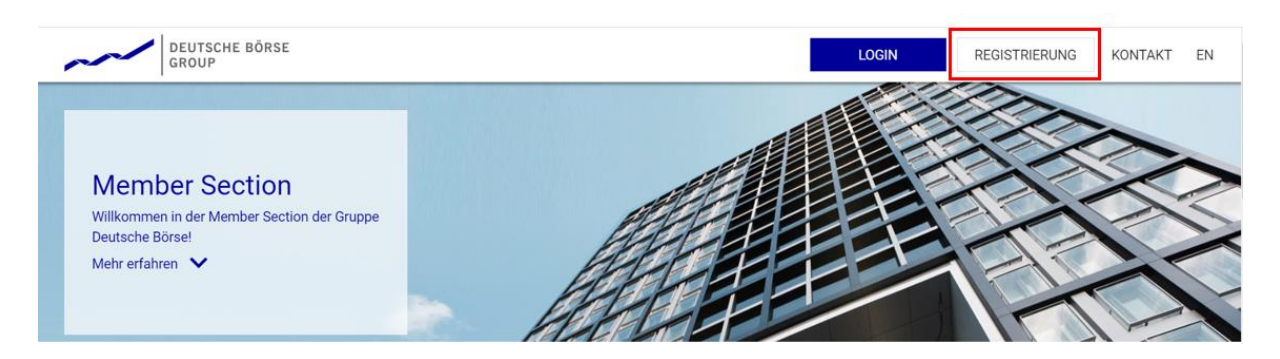

In diesem Prozess werden Sie als neue\*r Benutzer\*in zunächst dazu aufgefordert, Ihre E-Mail-Adresse zur Übersendung eines Verification Codes einzugeben.

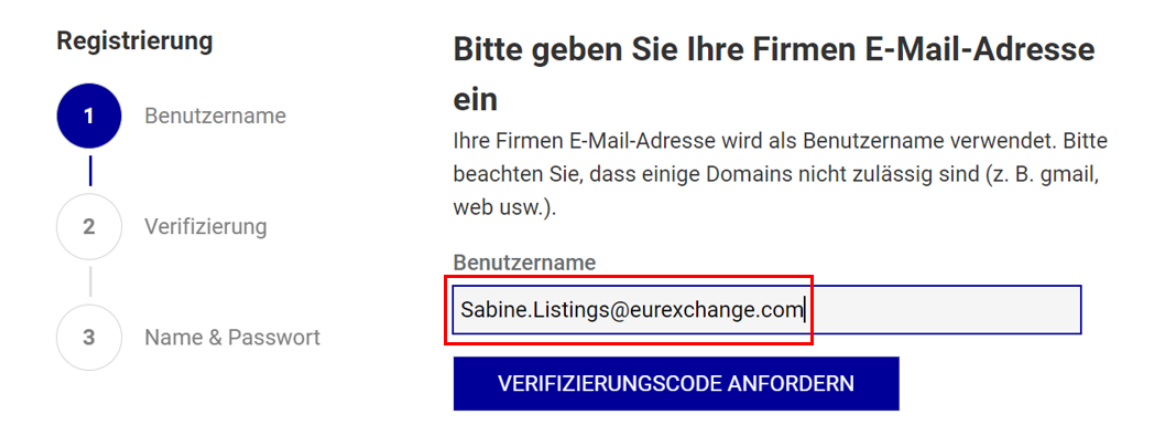

Nach Eingabe des an die genannte E-Mail-Adresse gesendeten Codes können Sie als Benutzer\*in sodann Vor- und Nachnamen eingeben und ein Passwort festlegen. Sobald der Vorgang abgeschlossen ist, erhalten Sie als neue\*r Benutzer\*in eine E-Mail und werden dazu aufgefordert, die Einrichtung Ihres Profils abzuschließen. Nach Einrichtung des Profils wird der\*die ZK per E-Mail über die Beantragung des Zugangs informiert und dazu aufgefordert, den in der E-Mail enthaltenen Button zum Prozessieren des Antrages zu betätigen.

Deutsche Börse AG

**eListing-Plattform**

**Benutzerhandbuch** 26. April 2024

Einrichtung der Benutzerzugänge aus anderen Seite 11 aus der Seite 11 seite 11 seite 11 seite 11 seite 11 seite

Dear Central Coordinator,

Name: Sabine Listings

E-mail: Sabine.Listings@eurexchange.com

Company:

has requested access to the Member Section. For further processing, please open your inbox within the Member Section:

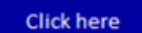

Sincerely,

Your Member Section Team

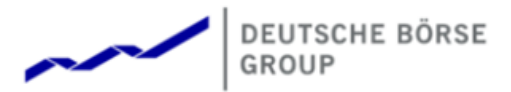

Der\*die ZK kann sodann in seinem\*ihrem Zugangsbereich der Member Section ganz oben rechts im Fenster durch Klicken auf das Profil-Symbol und hier unter dem Menüpunkt "Aufgabe auswählen" die offenen Zugangsanträge einsehen. Durch Wahl des\*der jeweiligen antragstellenden Benutzer\*in in der Spalte links unter "Zugangsantrag" kann der\*die ZK auch bereits die jeweiligen Zugriffsrechte des\*der Benutzer\*in wählen. Der Vorgang wird durch Betätigung des Buttons "Einreichen" rechts unten im Fenster abgeschlossen.

Deutsche Börse AG

**eListing-Plattform**

**Benutzerhandbuch** 26. April 2024

Einrichtung der Benutzerzugänge and der Seite 12 seite 12 seite 12 seite 12 seite 12 seite 12 seite 12 seite 1

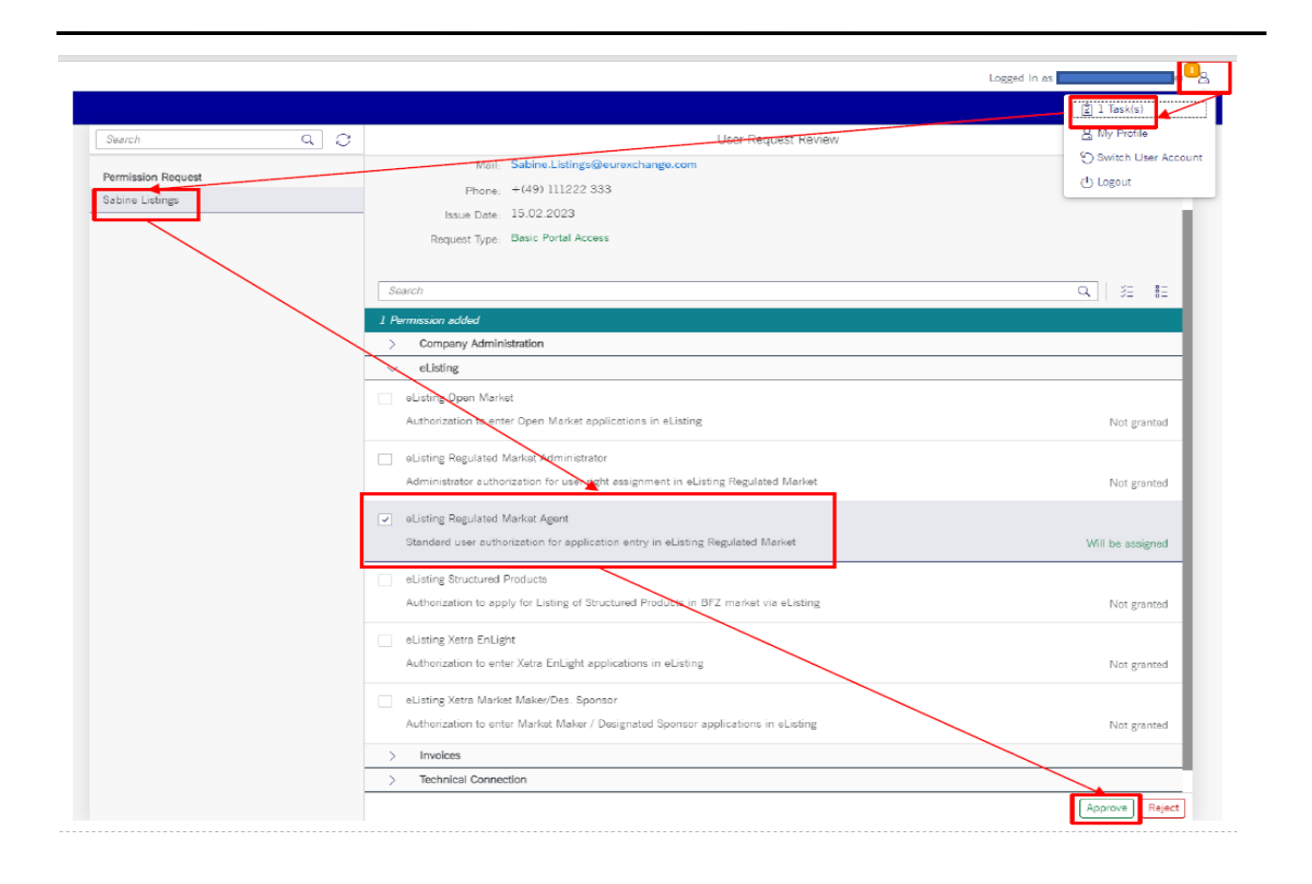

Sobald der Antrag von dem\*der ZK genehmigt wurde, wird eine Bestätigung an Ihre E-Mail-Adresse gesendet.

#### <span id="page-14-0"></span>**4.5 Benutzer deaktivieren**

Benutzer können nicht über die eListing-Plattform gelöscht werden. Die Deaktivierung des Benutzerzugangs erfolgt durch den ZK in der Member Section durch Aufhebung der Rechte des\*der Admins oder Agents. Sobald Sie als Benutzer\*in deaktiviert wurden, werden alle Rechte auf die Standardeinstellungen zurückgesetzt und Sie werden als Benutzer\*in aus der Benutzerübersicht in der eListing-Plattform gelöscht.

Es besteht zudem für eine\*n Admin die Möglichkeit, eine\*n Agent in der eListing-Plattform virtuell zu deaktivieren, indem dem\*der Benutzer\*in die Rechte für sämtliche Benutzergruppen entzogen werden. Dann kann sich der\*die jeweilige Benutzer\*in zwar weiterhin in der eListing-Plattform anmelden, aber er\*sie kann keine Anträge mehr sehen oder darauf zugreifen.

## <span id="page-15-0"></span>**5 eListing - Plattform - Öffnen der Anwendung**

Um in die eListing-Plattform über den Link innerhalb des Zugangsportals der Member Section zu gelangen, klicken Sie bitte in der linken Menüleiste auf "eListing". Sodann erscheinen im Bedienfeld alle Anwendungen, für die Sie freigeschaltet wurden, zumindest aber – nach erfolgreicher Registrierung für die eListing-Plattform - die Schaltfläche "Listing Regulierter Markt".

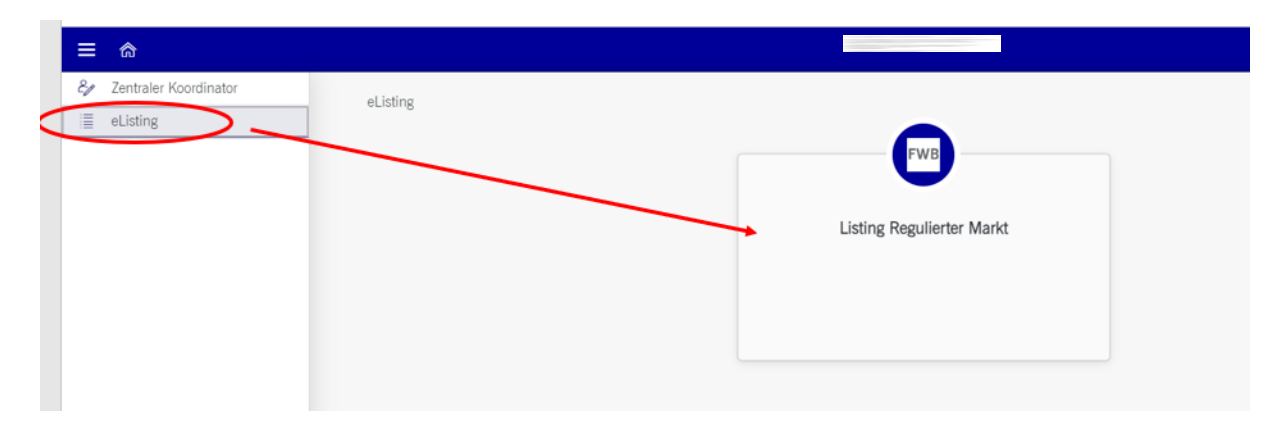

Durch Anklicken des Bedienfeldes "**Listing Regulierter Markt**" öffnet sich zunächst eine Kurzbeschreibung der Applikation zusammen mit einem Link ("Link zur Anwendung"), über den das elektronische Tool für die Zulassung und Notierung von Wertpapieren im Regulierten Markt, die **"eListing-Plattform"**, in einem separaten Fenster geöffnet wird.

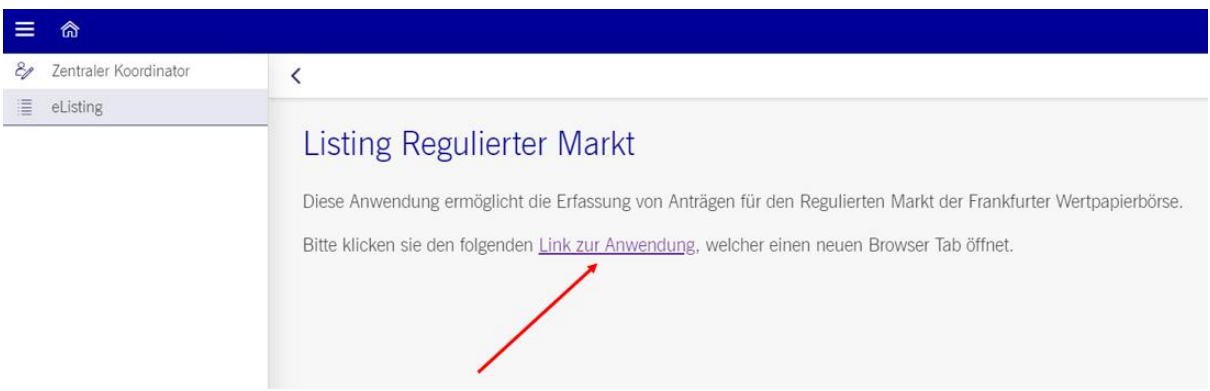

## <span id="page-15-1"></span>**6 eListing - Plattform - Benutzeroberfläche**

Nach dem Klick auf den "**Link zur Anwendung**" gelangen Sie in die **eListing-Plattform**. Die Standardansicht ist die "**Antragsübersicht**". Auf dieser werden Ihnen auch alle Antragsverfahren samt Status und weiterer Details angezeigt.

In der nachfolgenden Abbildung sehen Sie die Benutzeroberfläche von der eListing-Plattform.

**eListing-Plattform**

**Benutzerhandbuch** 26. April 2024

Antragsübersicht Seite 14

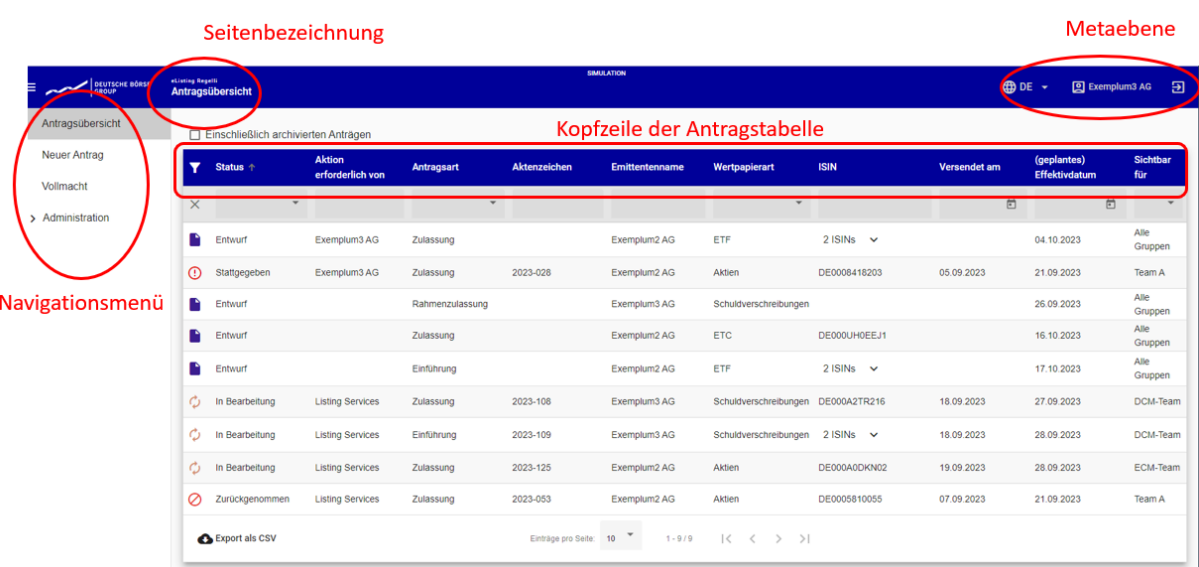

Die eListing-Plattform ist in folgende Bereiche untergliedert:

In der Kopfleiste der Seite sehen Sie auf der linken Seite den Namen der Anwendung und die Seitenbezeichnung der Seite, auf der Sie sich innerhalb der eListing-Plattform gerade befinden.

Auf der rechten Seite der Kopfzeile befindet sich die Metaebene. In der Metaebene können Sie sich an- und abmelden, Hilfe aufrufen und die Sprachen wechseln. Wenn Sie mit der Maus auf Ihren Namen klicken, werden Ihre Kontaktdaten eingeblendet.

Links auf der Seite befindet sich das Navigationsmenü. Dieses ist unterteilt in

**Antragsübersicht**

**Neuer Antrag**

**Vollmacht**

#### **Administration**

Der Menüpunkt, der jeweils aktuell angezeigt wird, wird im Navigationsmenü grau hinterlegt. Der ausgewählte Menüpunkt öffnet sich rechts im Hauptfeld der Aufbaumaske die jeweilige Seite mit eigener Navigationsleiste. Die Navigation der Seitenbereiche wird im jeweiligen Kapitel gesondert beschrieben.

## <span id="page-16-0"></span>**7 Antragsübersicht**

Die erste Seite aus der Menüleiste, die nach dem Öffnen der Applikation automatisch angezeigt wird, ist die Seite "Antragsübersicht".

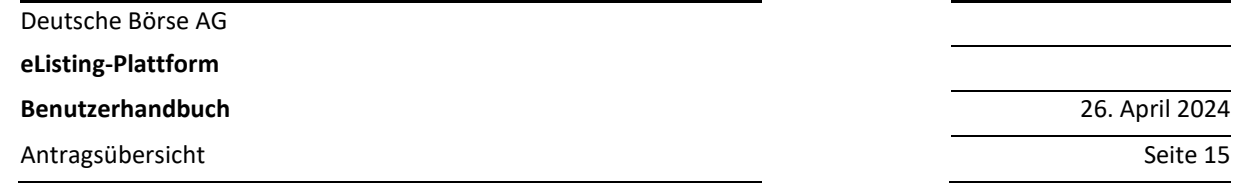

Hier werden Ihnen alle Anträge angezeigt, die Sie einsehen dürfen. Durch das Anklicken des Feldes "**einschließlich archivierter Anträge**" können Sie sich alle Anträge anzeigen lassen, die bereits archiviert wurden. Wenn Sie hier den Haken rausnehmen, werden alle archivierten Anträge wieder ausgeblendet.

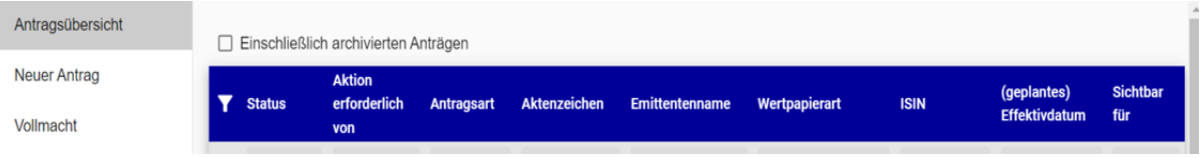

In der Antragsübersicht werden untereinander sämtliche Verfahren angezeigt, auch solche, die Sie nur als Entwurf abgespeichert haben. Die Verfahren sind verlinkt. Durch einen Klick auf die jeweilige Verlinkung können Sie das jeweilige Verfahren öffnen.

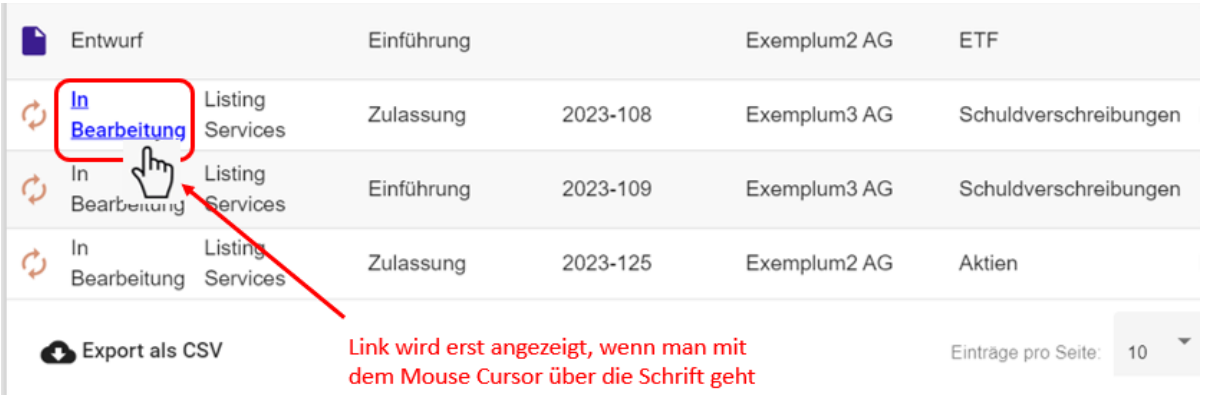

In den einzelnen Spalten der Tabelle sehen Sie weitere Details zum jeweiligen Verfahren.

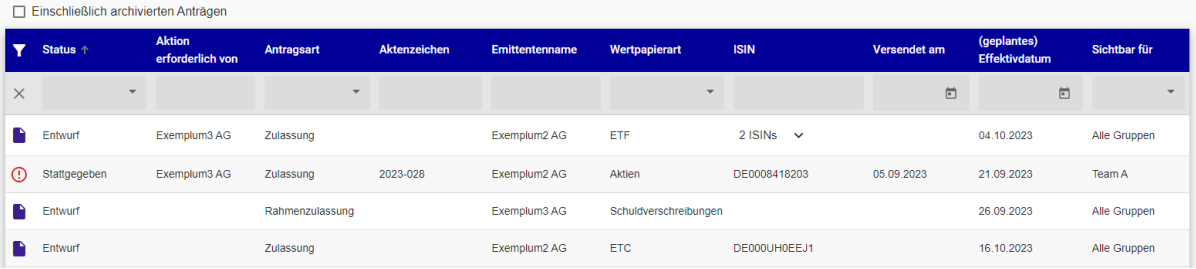

Mit dem Filter-Symbols, ganz links in der Menüleiste, werden Filtermöglichkeiten ein- bzw.

ausgeblendet. Über die Dreiecksymbole können Sie zwischen den dort angegebenen Filtermöglichkeiten wählen.

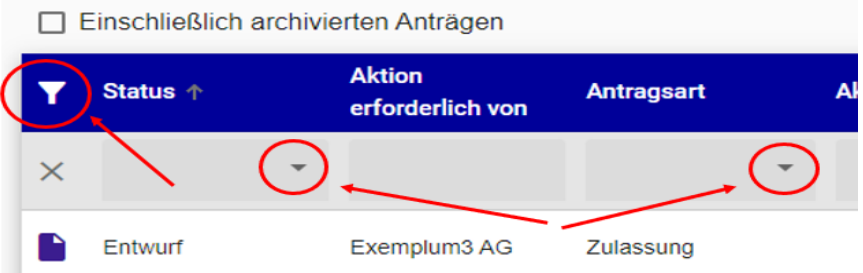

Die Spalte "**Status**" zeigt an, in welchem Status sich das ausgewählte Verfahren gerade befindet. Möglich sind die folgenden Status:

- In Bearbeitung
- Stattgegeben
- Entwurf
- Angehalten
- Abgelehnt
- Zurückgezogen

Zusätzlich zum Status des Antrags gibt es eine Reihe von Symbolen, die links neben dem Status angezeigt werden. Diese Symbole qualifizieren den Status weiter und zeigen an, ob von Ihrer Seite Handlungsbedarf besteht. Die jedem Status entsprechenden Standardsymbole sind unten aufgelistet:

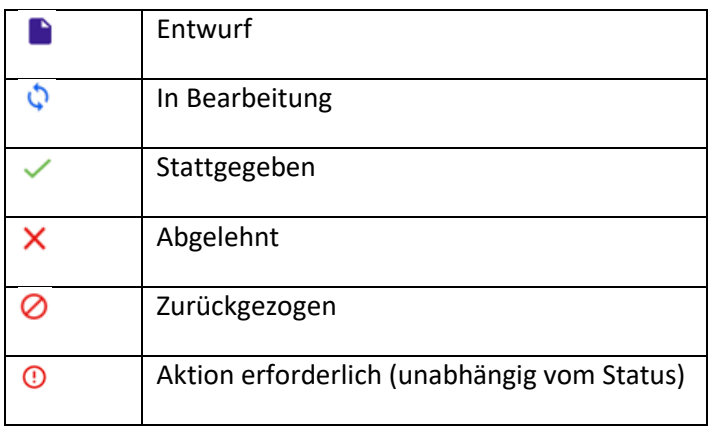

Wenn von Ihrer Seite eine Aktion erforderlich ist, wird anstelle Standardsymbole ein Ausrufezeichen angezeigt. Dies kann bei unterschiedlichen Antragsstatus mehrere Bedeutungen haben, z.B. Im Status "In Bearbeitung" könnte es bedeuten, dass ein Feld ausgefüllt oder ein Dokument hochgeladen werden muss, und im Status "Stattgegeben" bedeutet es, dass die Dokumente von der FWB-Seite noch abzuruft sind. Sie können auf den Antrag klicken und dann anhand der Validierungsergebnisse prüfen, auf welcher Tab die Aktion erforderlich ist.

Die nächste Spalte "**Antragsart**" zeigt an, um welche Art von Verfahren es sich handelt: Zulassung, Rahmenzulassung oder Einführung.

In der Spalte "Aktenzeichen" steht das Aktenzeichen zum jeweiligen Verfahren.

Die Spalte "**Emittentenname**" zeigt die Firma des jeweiligen Emittenten der Wertpapiere an.

Die Spalte "**Wertpapierart**" zeigt Ihnen an, welche Wertpapiere Gegenstand des Verfahrens sind. Auswählbar sind (sofern bereits Verfahren mit diesen Wertpapierarten gestellt oder als Entwurf gespeichert wurden):

- Aktien
- Schuldverschreibungen
- **Fonds**
- ETF
- ETC
- **ETN**

Unter der Spalte "ISIN" wird die ISIN, die zum jeweiligen Wertpapier angezeigt.

In der Spalte "Versendet am" sehen Sie, an welchem Tag, der Antrag bei der FWB eingereicht wurde.

In der Spalte **"(geplantes) Effektivdatum**" wird das sog. Wunschdatum für die beantragte Maßnahme (gemäß Antrag) gepflegt. Bitte beachten Sie hierbei, dass es sich bei diesem Datum nicht um ein von der FWB bestätigtes Datum handelt, sondern lediglich den Tag anzeigt, zu dem sich der\*die Antragsteller\*in laut den Angaben in der Antragstellung die Umsetzung der beantragten Maßnahme wünscht.

In einer letzten Spalte "sichtbar für" wird angezeigt, für welche Gruppen (siehe 3.3 Dritter Schritt: Einrichtung von Gruppen und Verteilung der Nutzerrollen) dieses Verfahren einsehbar ist.

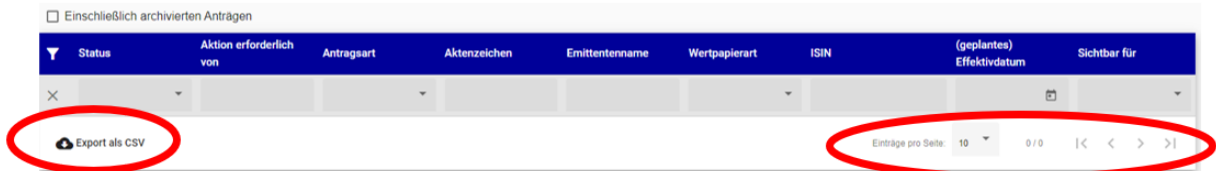

Auf der linken Seite unterhalb der Tabelle befindet sich ein Symbol mit der Bezeichnung Export als CSV. Bei Betätigung dieser Funktion können sämtliche Daten, die in der Antragsübersicht angezeigt werden, in Form einer CSV-Datei heruntergeladen und gespeichert werden.

Administration Seite 18

Auf der rechten Seite unterhalb der Tabelle können Sie auswählen, wie viele Einträge Sie sich pro Seite anzeigen lassen möchten. Die Zahl daneben zeigt an, auf welcher Listenseite Sie sich von wie vielen Listenseiten gerade befinden. Mit den Pfeilsymbolen rechts daneben können Sie blättern.

Mit dem Symbol: "I<" wechseln Sie zurück auf erste Seite Mit dem Symbol "<" wechseln Sie eine Seite zurück Mit dem Symbol ">" wechseln Sie eine Seite vor Mit dem Symbol ">I" wechseln Sie auf die letzte Seite

## <span id="page-20-0"></span>**8 Administration**

Über die Menüleiste können Sie den Bereich "**Administration**" öffnen. Dieser ist unterteilt in die Bereiche:

- Ihr Konto
- Ihre Adressen
- Nutzer Administration
- Gruppen Administration

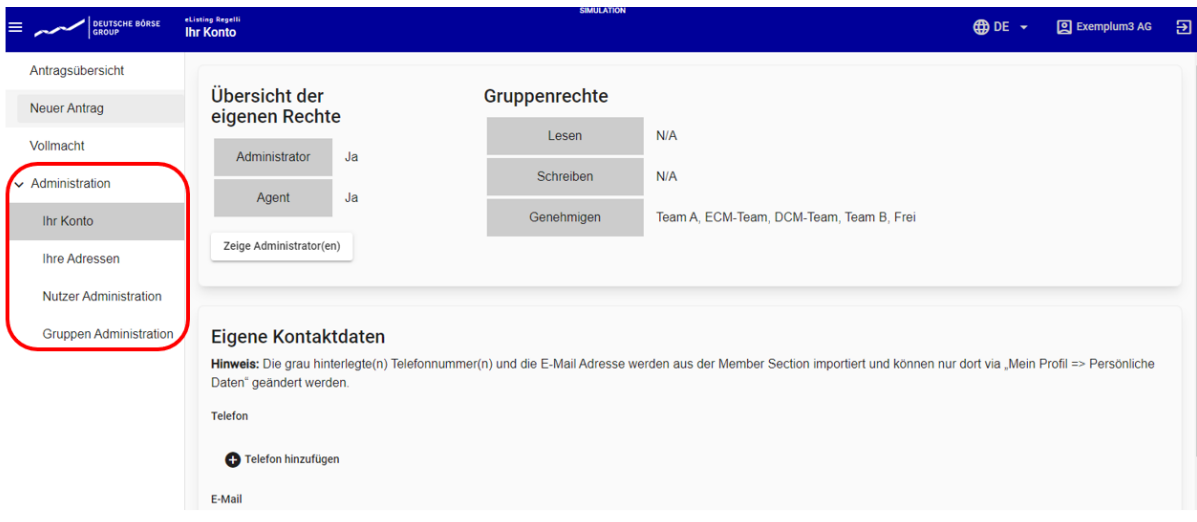

Je nach ausgewähltem Menüpunkt öffnet sich dann rechts im Hauptfeld der Aufbaumaske die jeweilige Seite und auch eine entsprechend eigene Navigationsleiste.

#### <span id="page-20-1"></span>**8.1 Ihr Konto**

In dem Bereich "**Ihr Konto**" können neben den eigenen Kontaktdaten auch eigene Rechte abgerufen werden. In dem Themenfeld unter der Überschrift "Übersicht der eigenen Rechte" sehen Sie die Rechte, die innerhalb der Member Section für Sie als Benutzer\*in aufgesetzt wurden (Administrator und/oder Agent).

Durch Betätigung der Schaltfläche "**Zeige Administrator(en)**" können Sie sich die Admins des Unternehmens anzeigen lassen.

In dem Themenfeld rechts unter der Überschrift "**Gruppenrechte**" sehen Sie, für welche der Gruppen Sie mit Lese-, Schreib- oder Genehmigungsrechten ausgestattet wurden.

In dem Themenfeld unterhalb der beiden zuvor genannten Themenfelder sehen Sie Ihre eigenen Kontaktdaten. Unter der Überschrift "**Telefon**" sehen Sie die von Ihnen angegebenen Telefonnummern. Über das **"+"** - Symbol können Sie eine weitere Telefonnummer hinzufügen. Sollten Sie hier mehrere Telefonnummern angegeben haben, so können Sie über eine Betätigung des jeweiligen Sternchensymbols Ihre Standardnummer festlegen. Ein schwarz ausgefülltes Sternsymbol markiert die Auswahl. Unter der Überschrift "**E-Mail**" können Sie Ihre E-Mail-Adressen einsehen und über das "**+**" - Symbol weitere E-Mail-Adressen hinzufügen. Auch hier können Sie Ihre Standard-E-Mailadresse mit einem schwarzen Sternchen markieren. Auch sehen Sie hier die E-Mail-Adresse und Telefonnummer, die Sie bei der Einrichtung Ihrer Benutzerkontodaten innerhalb der Member Section hinterlegt hatten. Änderungen an diesen Daten können Sie in den Benutzerkontodaten innerhalb der Member Section vornehmen.

Durch Anklicken des Kästchens unterhalb der E-Mail-Adressen erklären Sie sich damit einverstanden, Informationen über Antragsänderungen per E-Mail zu erhalten. Wir empfehlen Ihnen dies zu tun, anderenfalls müssen Sie sich aktiv über die Änderung der Daten informieren. Ungeachtet Ihrer Wahl hinsichtlich des Erhalts von Informationen zu Antragsänderungen, erhalten Sie Informationen zu den von der FWB erlassenen Beschlüssen und Bescheiden immer.

In dem Feld mit der Beschriftung "**Abteilung**" können Sie die genaue Bezeichnung Ihrer Abteilung angeben.

## <span id="page-21-0"></span>**8.2 Ihre Adressen**

In dem Bereich "**Ihre Adressen**" können Sie sämtliche Kontaktadressen einsehen und abspeichern, die Sie für die Verfahrensbearbeitung benötigen. Die hier gespeicherten Adressen werden als Auswahl im Rahmen der Verfahrensbearbeitung zur Verfügung stehen. Die initial genutzten Adressen stammen aus der Kundenverwaltung der Deutsche Börse AG.

In einer tabellarischen Übersicht sehen Sie in den Zeilen untereinander die von ihnen bereits gespeicherten Adressen. In den Spalten nebeneinander sehen Sie die Angaben zu Straße, Hausnummer, Adresszusatz, Postleitzahl, Stadt und Land der jeweiligen Adresse.

Eine neue Kontaktadresse können Sie anlegen, indem Sie auf "**Adresse hinzufügen**" klicken. Es öffnet sich dann ein weiteres Feld, in dem Sie die Kontaktdetails wie Straße, Hausnummer, eventuellen

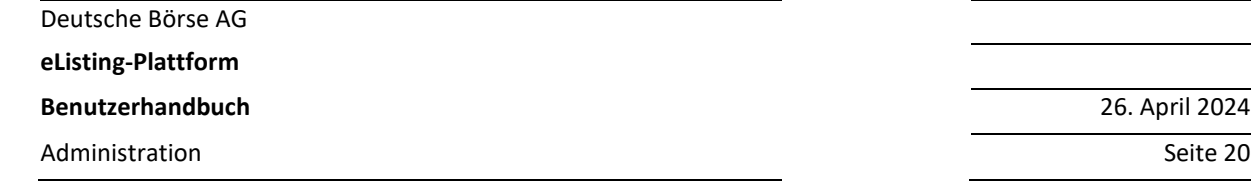

Zusatz, Postleitzahl, Stadt und Land des neuen Kontakts angeben können. Felder, die mit einem Sternchen gekennzeichnet sind, sind Pflichtfelder.

Sämtliche Adresseinträge können in ein CSV-Sheet exportiert und abgespeichert werden.

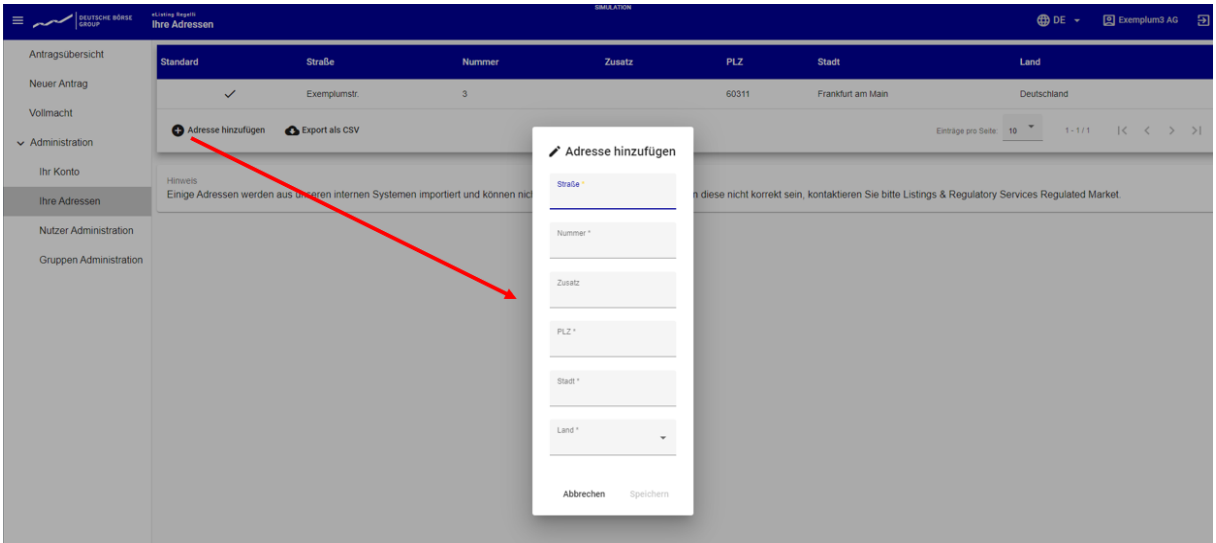

## <span id="page-22-0"></span>**8.3 Gruppen Administration**

In dem Bereich "**Gruppen Administration**" sehen Sie - sofern Sie als Admin aufgesetzt sind - alle Gruppen, die von Ihnen aufgesetzt wurden, und können hier neue Gruppen hinzufügen.

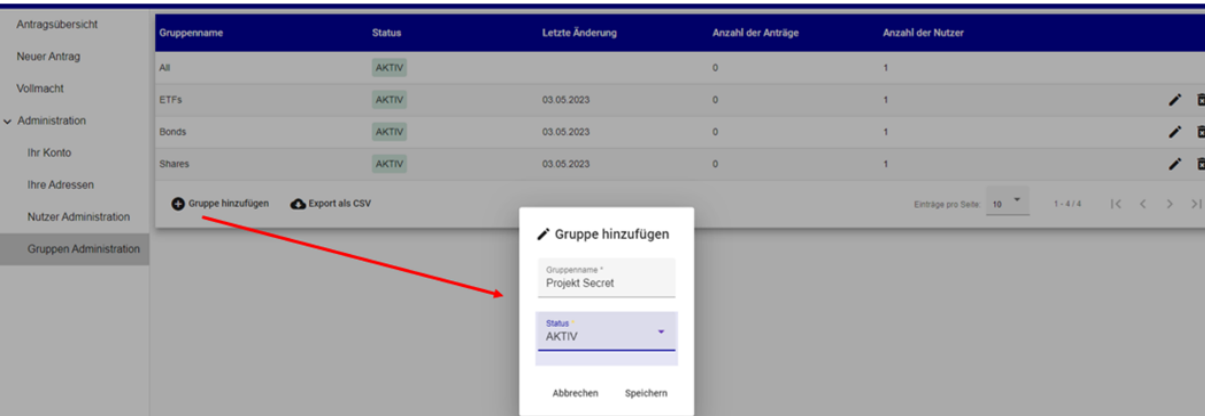

**Anlegen einer neuen Gruppe:**

Sie können eine neue Gruppe anlegen, indem Sie auf "Gruppe hinzufügen" klicken. Es öffnet sich dann ein weiteres Feld, in dem Sie Ihrer neuen Gruppe einen Namen geben können (beispielsweise "ETPs", "Bonds" oder auch "Projekt XY"). In dem nächsten Auswahlfeld wählen Sie den Status Ihrer neuen Gruppe und bestimmen damit, ob die Gruppe bereits aktiv oder zunächst noch inaktiv sein soll. Der Status einer Gruppe kann jederzeit geändert werden.

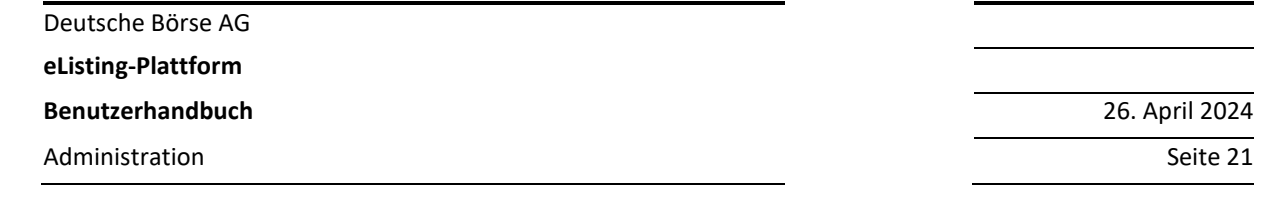

Wenn Sie eine neue Gruppe eingerichtet haben, können Sie die einzelnen Benutzer\*innen dieser Gruppe samt Ihrer Rollenfunktionen im Bereich "Nutzer Administration" (siehe unter 8.4) zuordnen.

In der tabellarischen Übersicht sehen Sie eine Übersicht der von Ihnen eingerichteten Gruppen mit weiteren Angaben. In den Zeilen untereinander sehen Sie die von Ihnen eingerichteten Gruppen, in den Spalten nebeneinander die weiteren Angaben zu jeder Gruppe. In den Spalten sehen Sie weitere Angaben zu den Gruppen, wie:

- den Gruppennamen (der Name, den Sie der Gruppe gegeben haben)
- den Status der Gruppe (ob die Gruppe aktiv oder inaktiv ist)
- Anzahl der zugeordneten Vollmachten
- die Zahl der Anträge, die dieser Gruppe als "sichtbar" zugeordnet wurden
- die Anzahl der Benutzer\*innen, die in dieser Gruppe mit einer Rolle versehen wurden (Lesen, Schreiben oder Genehmigen)

Das "Stift" - Symbol am Ende der Zeile zu jeder Gruppe gibt die Möglichkeit, die Einträge zu bearbeiten und das "Papierkorb" – Symbol, den jeweiligen Eintrag (bzw. die jeweilige Gruppe zu ganz löschen).

Auch hier besteht die Möglichkeit, sämtliche Einträge in ein CSV-Sheet zu exportieren und abzuspeichern.

Außerdem kann der\*die Admin hier die folgenden Funktionen vornehmen:

**Aktivierung** (Aktion = neue Gruppe hinzufügen):

Bedeutet das Hinzufügen einer neuen Gruppe in der Liste, die auf "**aktiv**" gestellt wird. Standardmäßig wird der Gruppe kein\*e Benutzer\*in zugewiesen und die Gruppe wird auf Status = "**aktiv**" gesetzt.

**Inaktivierung** (Status setzen = inaktiv):

Ein\*e Benutzer\*in, der\*die einer Gruppe zugeordnet ist, die deaktiviert wurde, kann weiterhin die in dieser Gruppe enthaltenen Anträge sehen. Die deaktivierte Gruppe kann auch weiterhin den\*die anderen Benutzer\*innen zugewiesen werden (sie ist für den\*die Admin in der Benutzerpflege als Anzahl der Benutzer\*innen sichtbar). Auch wenn eine Gruppe inaktiv ist, können Anträge, die sich "**in Bearbeitung**" befinden, noch finalisiert/eingereicht werden. Das Erstellen von Antragsentwürfen oder das Erfassen neuer Verfahren ist aber für inaktive Gruppen nicht möglich. Die deaktivierte Gruppe wird in der Dropdown-Auswahl innerhalb des Antragsverfahrens nicht angezeigt. Eine inaktive Gruppe kann jederzeit wieder reaktiviert werden.

**Reaktivierung** (Reset-Status = aktiv):

Die inaktive Gruppe kann wieder aktiviert werden. Diese Gruppe erscheint wieder in der Gruppen-Dropdown-Auswahlliste einer neuen Anwendung.

**Löschung** (Anzahl der Anträge = 0)

Es können nur Gruppen ohne bestehende Antrags- und Vollmachten-Zuordnung gelöscht werden. In diesem Fall ist der Button "Löschen" für den Administrator sichtbar.

**Umbenennen** (Gruppennamen ändern und senden):

Die Gruppe kann umbenannt werden. Alle Anwendungs-/Benutzerrollen, die mit der "alten" Gruppe verknüpft sind, werden mit der "neuen" umbenannten Gruppe übertragen (bleiben).

#### <span id="page-24-0"></span>**8.4 Nutzer Administration**

In dem Bereich "Nutzer Administration" werden Ihnen - sofern Sie innerhalb der Member Section als Admin aufgesetzt wurden - alle Benutzer\*innen aus Ihrem Unternehmen angezeigt, die aufgesetzt sind.

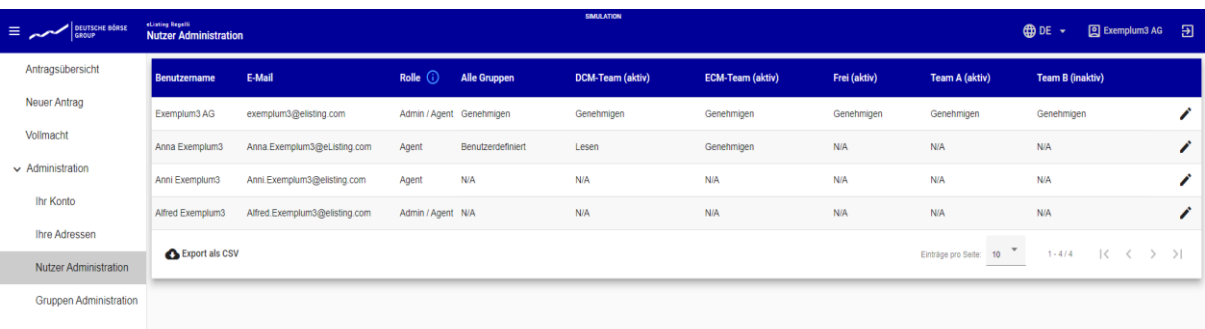

In den jeweiligen Spalten finden Sie Angaben zu Benutzername, E-Mail-Adresse, die in der Member Section für die eListing-Plattform jeweils angelegte Nutzerrolle (Agent oder Admin) und in den Spalten rechts daneben, sämtliche Gruppen, die in Ihrem Unternehmen für die eListing-Plattform angelegt wurden und im Eintrag zum\*zur Benutzer\*in unter der jeweiligen Spalte auch die Information, ob der\*die Benutzer\*in für diese Gruppe aufgesetzt wurde und falls ja, mit welcher Benutzerrechte-Rolle (Lesen, Schreiben, Genehmigen oder N/A). Die Spalte "Alle Gruppen" ist initial eingerichtet. Sollte keine Gruppe durch einen Admin eingerichtet worden sein, so ist zumindest diese Gruppe hier aufgeführt.

Administration Seite 23

Die Einrichtung folgender Rechte ist möglich:

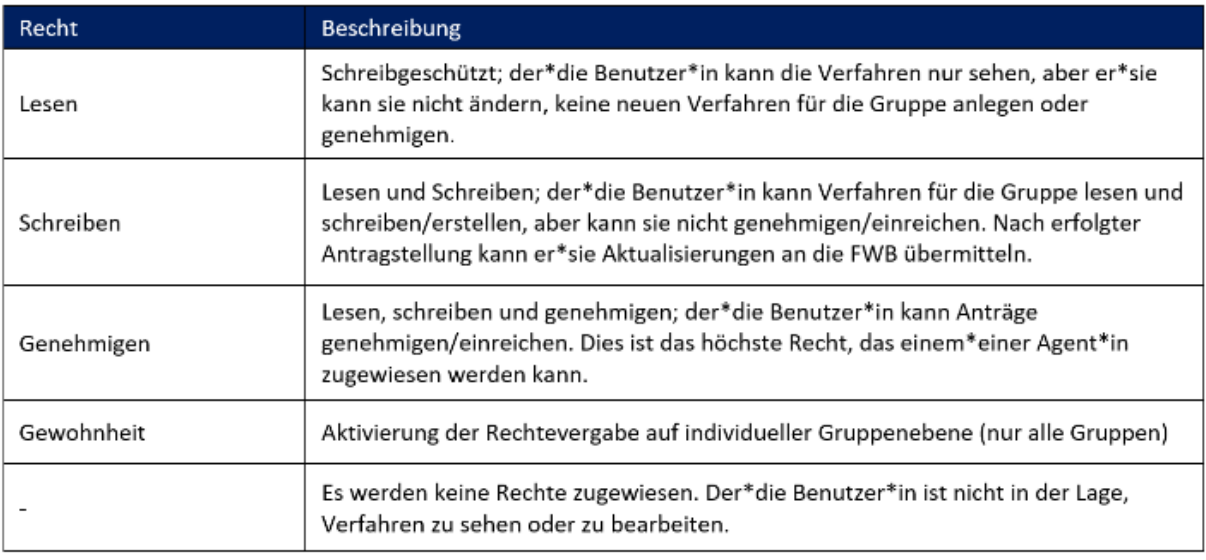

Sie haben die Möglichkeit, sämtliche Einträge in ein CSV-Sheet zu exportieren und abzuspeichern.

Auch können Sie hier Benutzer\*innen den eingerichteten Gruppen samt Ihrer Rollenfunktionen zuordnen. Dies tun Sie, indem Sie bei dem \*der jeweiligen Benutzer\*in ganz rechts hinten in der Zeile auf das "Stift" – Symbol klicken und dann unter der jeweiligen Gruppe die entsprechend gewünschte Rolle auswählen (Lesen, Schreiben oder Genehmigen oder N/A).

In dem ersten Feld "**Alle Gruppen**" sehen Sie neben Lesen, Schreiben, Genehmigen und N/A eine Funktion "Benutzerdefiniert". Sofern Sie "Benutzerdefiniert" auswählen, können Sie für jede zuvor eingerichtete Gruppe das Recht für den\*die Benutzer\*in individuell vergeben.

Deutsche Börse AG

**eListing-Plattform**

**Benutzerhandbuch** 26. April 2024

Vollmacht Seite 24

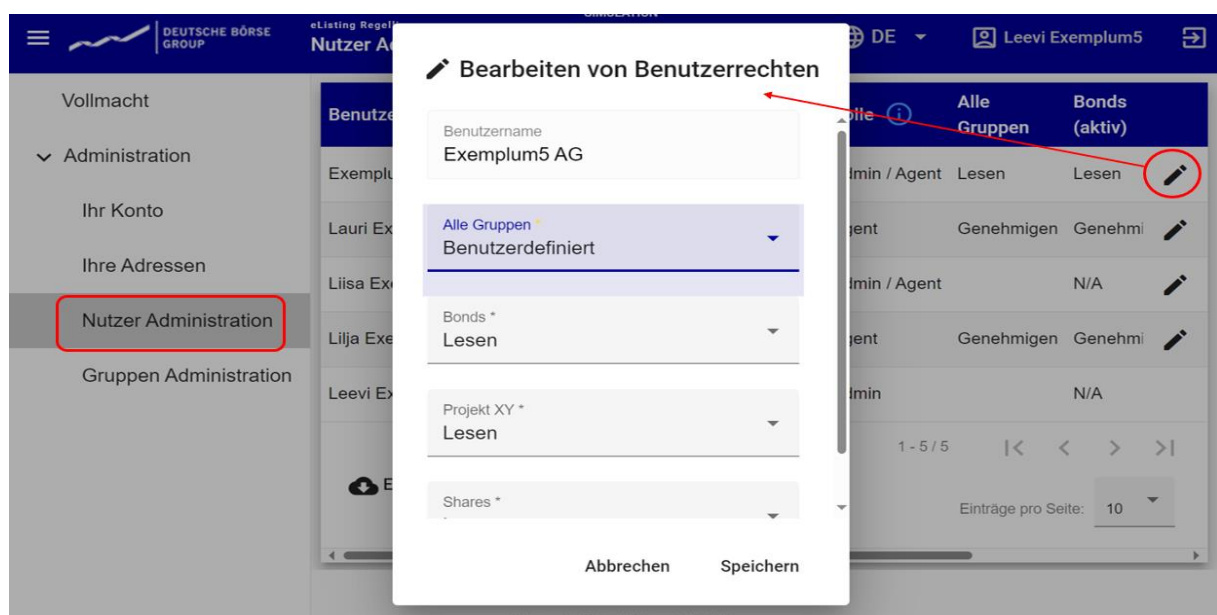

Nach der Änderung kann der\*die Benutzer\*in die Änderungen speichern oder abbrechen und den Bearbeitungsmodus ohne Änderungen verlassen.

## <span id="page-26-0"></span>**9 Vollmacht**

In dem Bereich "**Vollmacht**" können Sie alle die für Ihr Unternehmen hinterlegten Vollmachten einsehen, für deren Sichtbarkeit Sie freigeschaltet wurden, und – sofern Sie als Agent aufgesetzt sind – auch Vollmachten erstellen und hinterlegen. Um in den hierfür vorgesehenen Bereich zu gelangen, klicken Sie links in dem Navigationsmenü auf "Vollmacht".

## <span id="page-26-1"></span>**9.1 Vollmachten einsehen, bearbeiten oder zurückziehen**

Bereits angelegte Vollmachten sehen Sie in einer Tabelle aufgeführt mit weiteren Angaben zu "Status", "Delegierte Rolle", "Vollmachtgeber", "Bevollmächtigter", "Antragsart", "Wertpapierart", "ISINs", "Gültig bis" und "Sichtbar für". Die für die jeweilige Vollmacht gemachten Angaben sowie den

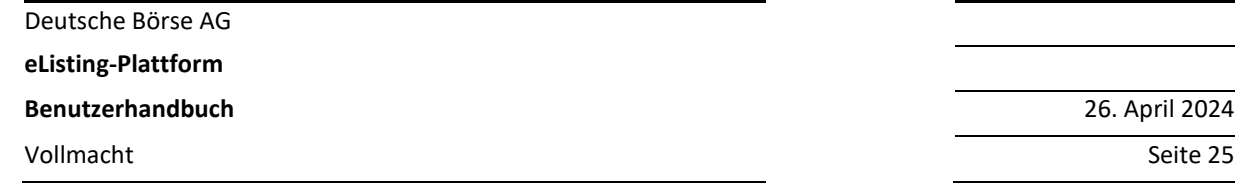

Status der Vollmacht (beispielsweise: "Abgesendet" oder/und "Angenommen") können Sie einsehen, wenn Sie auf den Link in der entsprechenden Zeile der Vollmacht in der Spalte "Status" klicken.

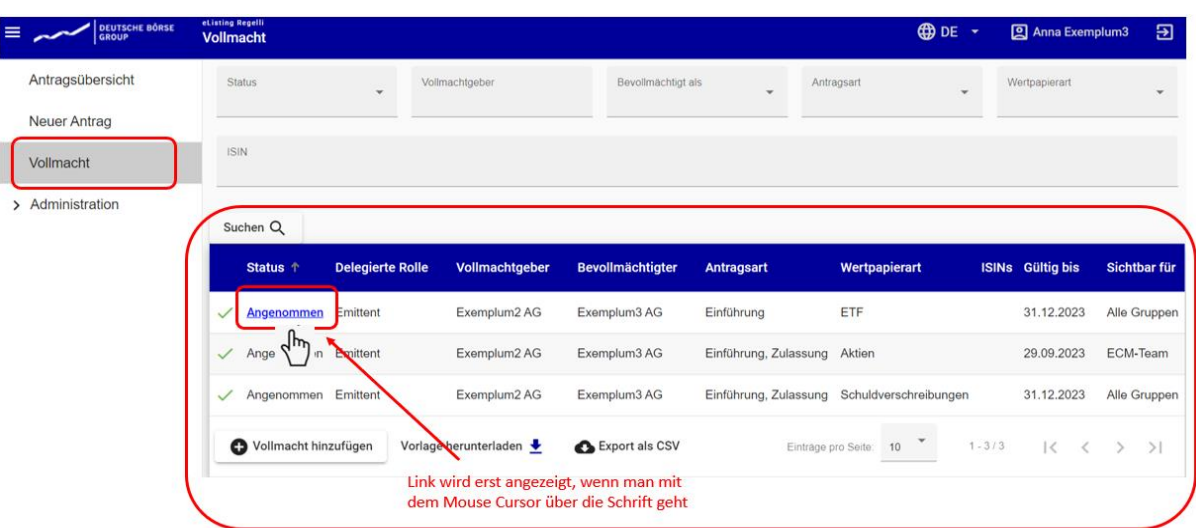

Es öffnet sich sodann ein neues Fenster mit den zuvor genannten Angaben. Hier können Sie die Vollmacht auch bearbeiten, indem Sie direkt in der Maske die entsprechenden Daten ändern und speichern. Oder Sie können die Vollmacht zurückziehen, indem Sie unten in der Maske die Funktionstaste "**Zurückziehen**" betätigen. Möchten Sie die Vollmacht weder ändern noch zurückziehen, klicken Sie einfach auf "Abbrechen".

Sie haben die Möglichkeit Vollmachten zu filtern, sich also nur bestimmte Vollmachten in der Tabelle anzeigen zu lassen. Nutzen sie hierfür den kleinen, nach unten zeigenden Pfeil in dem Datenfeld, in dem Sie filtern möchten. Über das weitere geöffnete Fenster, können Sie Sie Ihre Filterauswahl treffen.

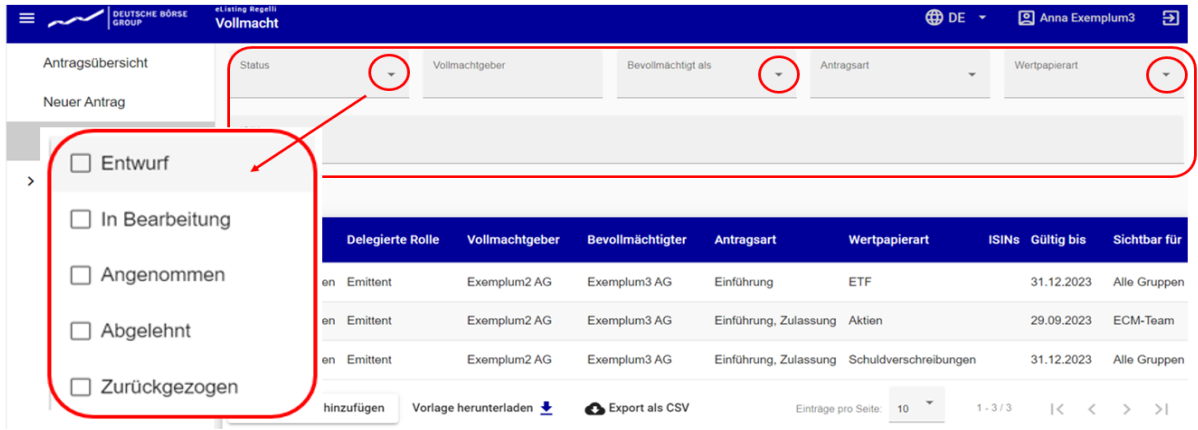

## <span id="page-28-0"></span>**9.2 Neue Vollmachten erstellen**

Über die Funktion "Vorlage herunterladen" können Sie eine von der FWB bereitgestellte Vorlage für Vollmacht herunterladen und nutzen.

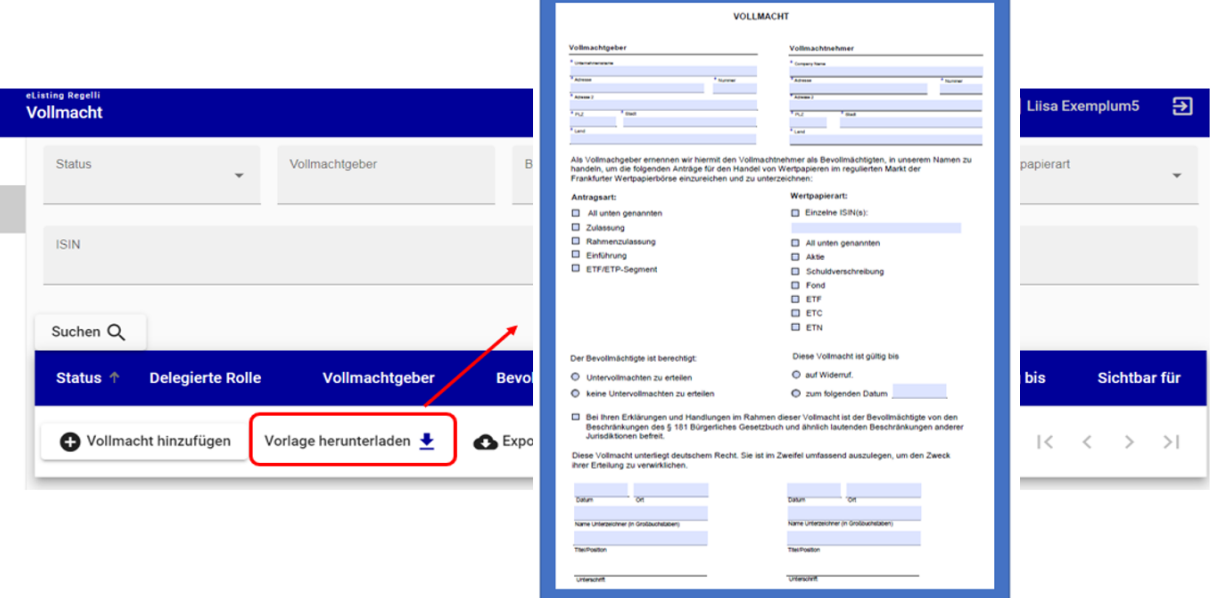

Eine neue Vollmacht für die Verwendung in der eListing-Plattform erstellen Sie, indem Sie auf die Schaltfläche "**Vollmacht hinzufügen**" klicken und die in der sich dann öffnenden Maske abgefragten Angaben eingeben bzw. auswählen, anschließend eine Vollmacht hochladen und speichern.

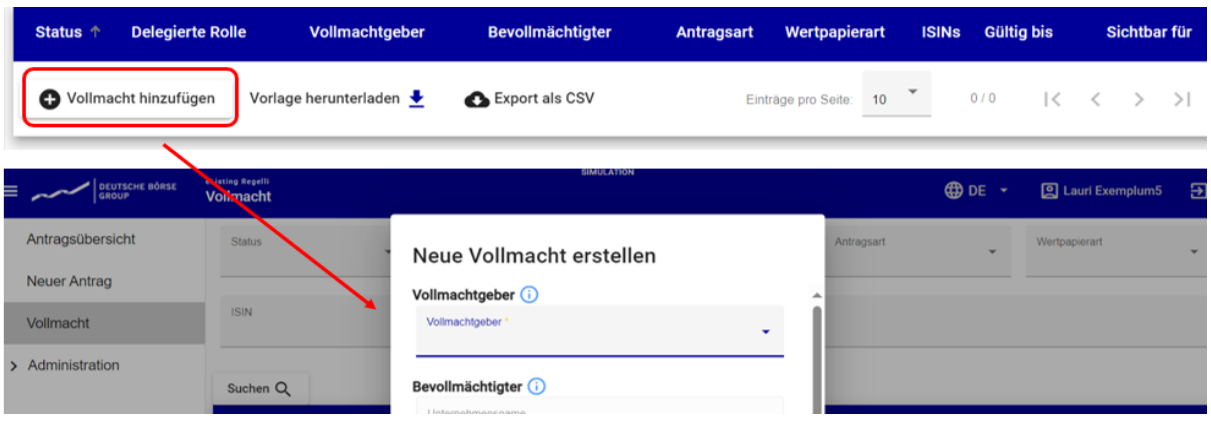

Bitte denken Sie hierbei auch daran, die Sichtbarkeit der Vollmacht entsprechend auf die für das/die jeweilige/n Verfahren vorgesehene Sichtbarkeit (nach Projekten oder Wertpapierarten entsprechend der Gruppeneinrichtung im Bereich Administration) zu beschränken.

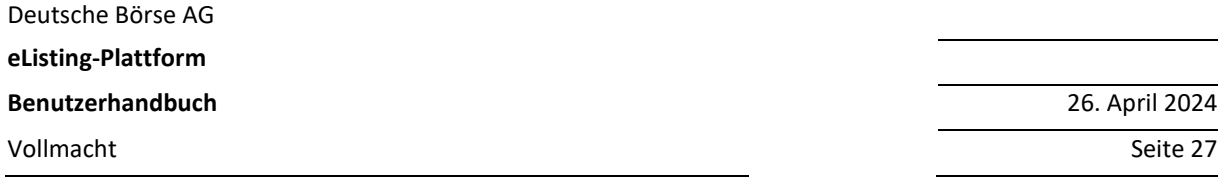

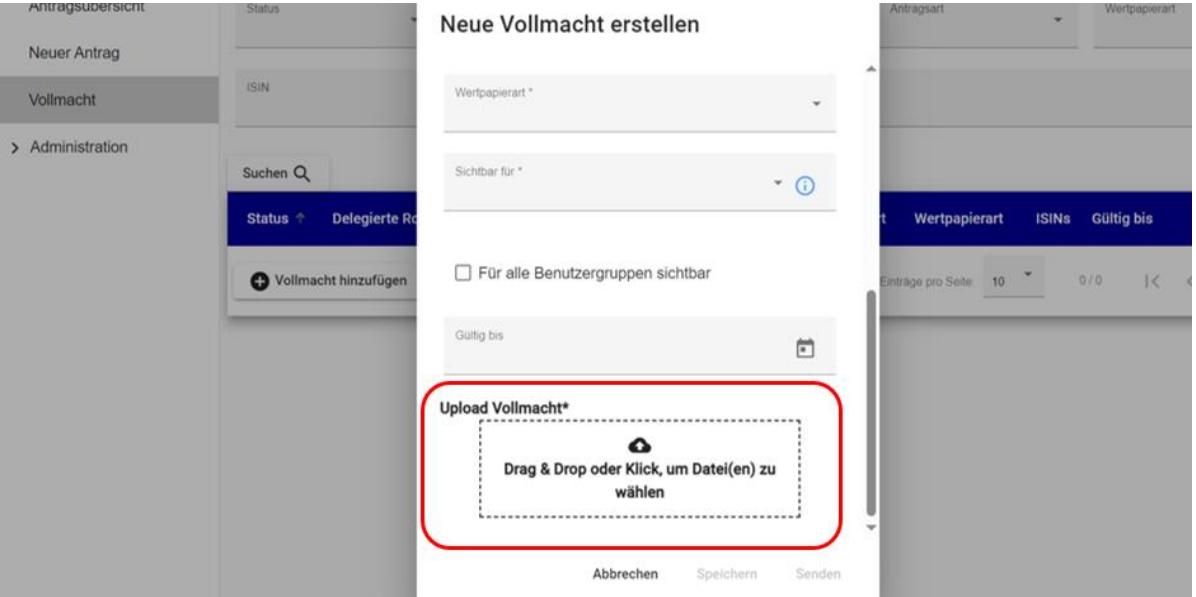

Über die Funktion "Drag & Drop oder Klick" können Sie Ihre Vollmacht als pdf-Dokument hochladen.

Wenn Sie Ihre Vollmacht fertig erstellt haben, klicken Sie bitte auf "Speichern". Sofern Sie Ihre nun erstellte Vollmacht für (das aktuelle oder mehrere) Verfahren bei der FWB auch hinterlegen möchten, müssen Sie diese zusätzlich über die Funktion "Senden" rechts unten in der Maske "Neue Vollmacht erstellen" an die FWB übermitteln. Sobald die hinterlegte Vollmacht von der FWB freigegeben wurde, kann diese auch für andere Verfahren genutzt werden, sofern die Vollmacht auch weitere Verfahren umfasst (also nicht auf die eine Zulassung/Einführung bzw. eine ISIN beschränkt) ist und zeitlich nicht beschränkt ist.

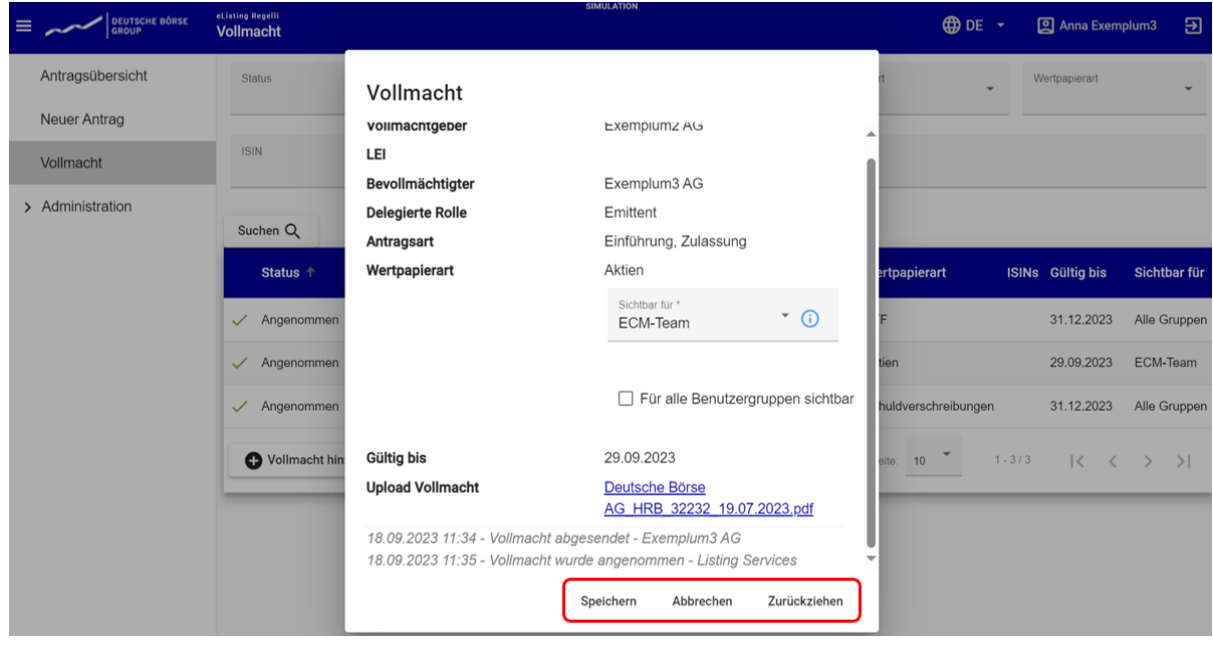

Deutsche Börse AG **eListing-Plattform Benutzerhandbuch** 26. April 2024

Neuer Antrag Seite 28

## <span id="page-30-0"></span>**10 Neuer Antrag**

In dem Bereich "**Neuer Antrag**" können Sie ein neues Antragsverfahren anlegen und einen neuen Antrag stellen. Die Abfrage der Daten und Informationen orientiert sich an den zuvor von der FWB bereitgestellten pdf-Formularen, die Ihnen vor der Einführung der eListing-Plattform zur Verfügung gestellt wurden. Sie werden in acht Schritten durch die Antragstellung geführt. Drop-Down-Menüs unterstützen Sie mit entsprechenden Auswahlmöglichkeiten bei der Befüllung der Daten für die Antragstellung. Fehlermeldungen weisen Sie auf fehlerhafte oder fehlende Eingaben hin und Infotexte geben Ihnen zusätzliche Erklärungen.

#### <span id="page-30-1"></span>**10.1 Funktionsweise**

#### **Fehlermeldungen und ihre Symbole**

In der eListing-Plattform werden Ihnen im Rahmen der Verfahrensbearbeitung die folgenden Fehlerbzw. Hinweismeldungen gegeben:

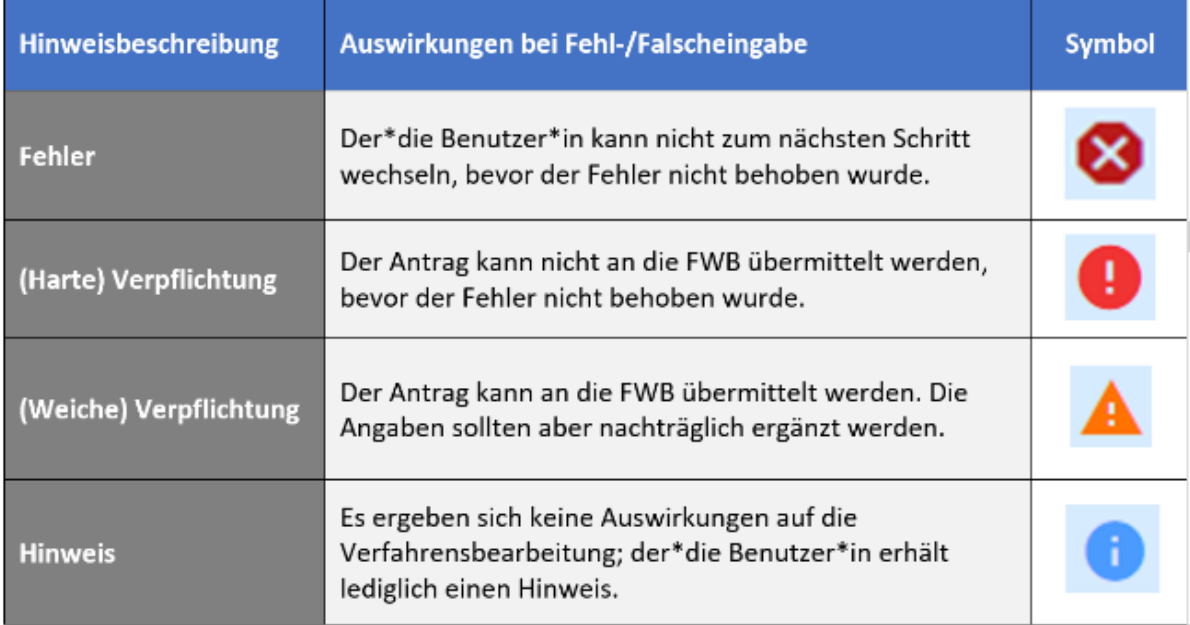

#### **Symbolik in der Schrittabfolge**

Zudem wird im Navigationsmenü gekennzeichnet, in welchen der Schritte noch Eingaben zu ergänzen oder zu korrigieren sind. Auch hier zeigen sich Symbole mit unterschiedlicher Bedeutung:

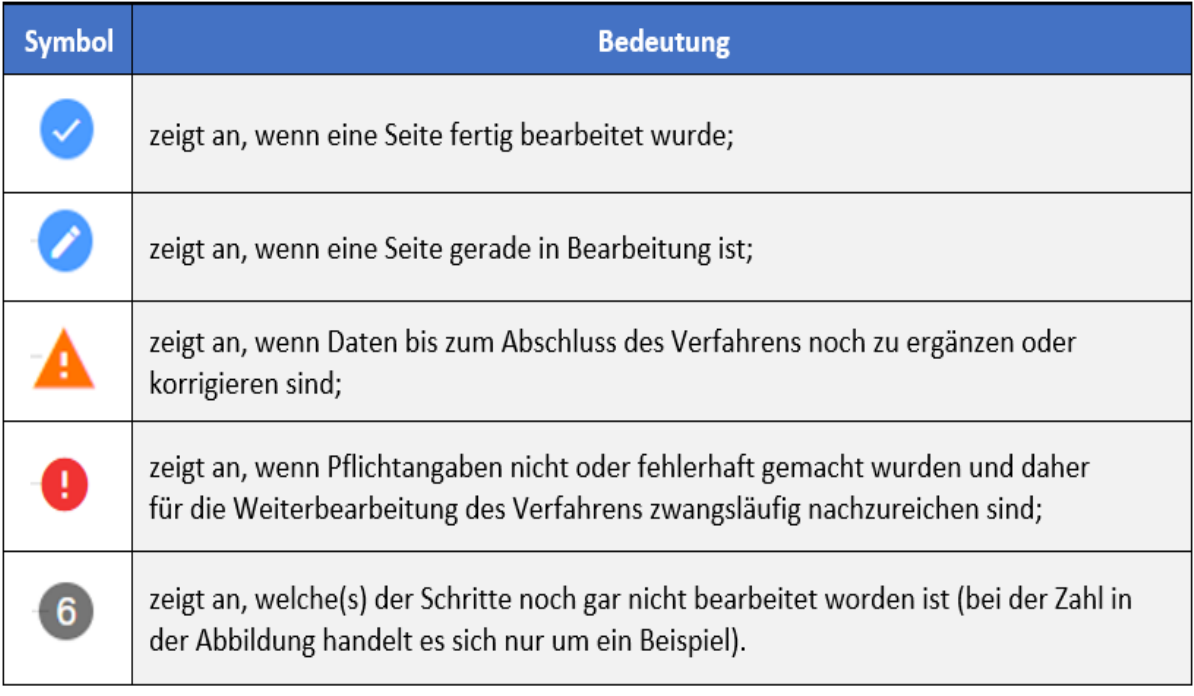

#### **Feldarten und ihre (Farb-)Markierungen**

Das Sternchen am Ende der Überschrift des jeweiligen Feldes zeigt an, dass es sich bei dem Feld um ein Pflichtfeld handelt. Ohne Angaben in den Pflichtfeldern, kann der Antrag nicht weiter erfasst werden und der Wechsel in den nächsten Tab ist nicht möglich.

Die farbliche Hinterlegung von Feldern hat u.a. die folgenden Bedeutungen:

• Felder, die deaktiviert sind, weil sie aufgrund der zuvor gemachten Angaben nicht befüllt werden können oder sollen (in dem folgenden Beispiel "Stamm ISIN"), werden in hellgrauer Farbe markiert und sind nicht "anklickbar".

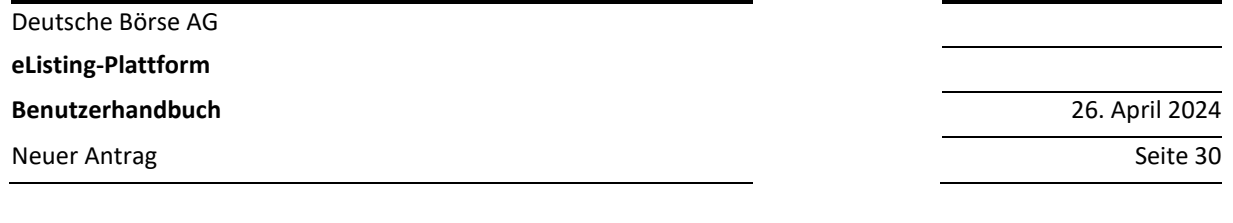

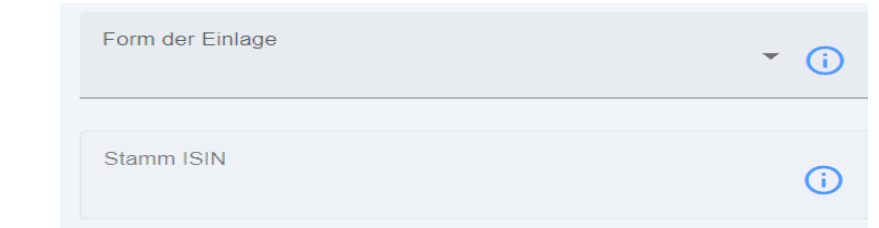

• Dateneingabefelder mit einer (harten) Verpflichtung für korrekte Eingaben (siehe Tabelle oben), die fehlerhaft oder gar nicht befüllt wurden, werden in der Eingabemaske in roter Farbe gekennzeichnet. Um das Verfahren weiter bearbeiten zu können, muss der Fehler behoben worden sein.

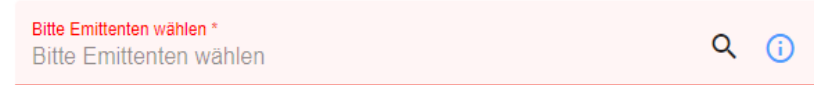

• Dateneingabefelder mit einer (weichen) Verpflichtung für korrekte Eingaben (siehe Tabelle oben), die fehlerhaft oder gar nicht befüllt wurden, werden in der Eingabemaske in orangener Farbe gekennzeichnet. Bis zu einer Zulassungs- bzw. Einführungsentscheidung durch die FWB müssen die Angaben nachgereicht bzw. korrigiert worden sein.

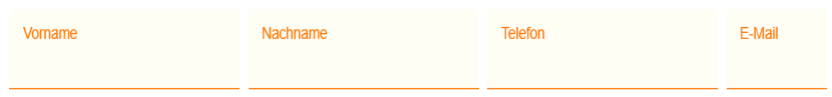

• Dateneingabefelder, die aufgrund der von Ihnen gemachten Angaben einen Hinweis erfordern, werden in der Eingabemaske entsprechend in blauer Farbe gekennzeichnet. Es handelt sich insofern nicht um einen Fehler, sodass eine Korrektur nicht erforderlich ist und die weitere Verfahrensbearbeitung trotz des Hinweises möglich ist.

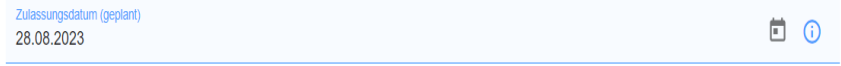

#### **Weitere Symbole und ihre Bedeutung**

Auf der nächsten Seite finden Sie eine Übersicht der weiteren, in der eListing-Plattform genutzten Symbole und ihrer Bedeutung:

#### **eListing-Plattform**

**Benutzerhandbuch** 26. April 2024

Neuer Antrag Seite 31

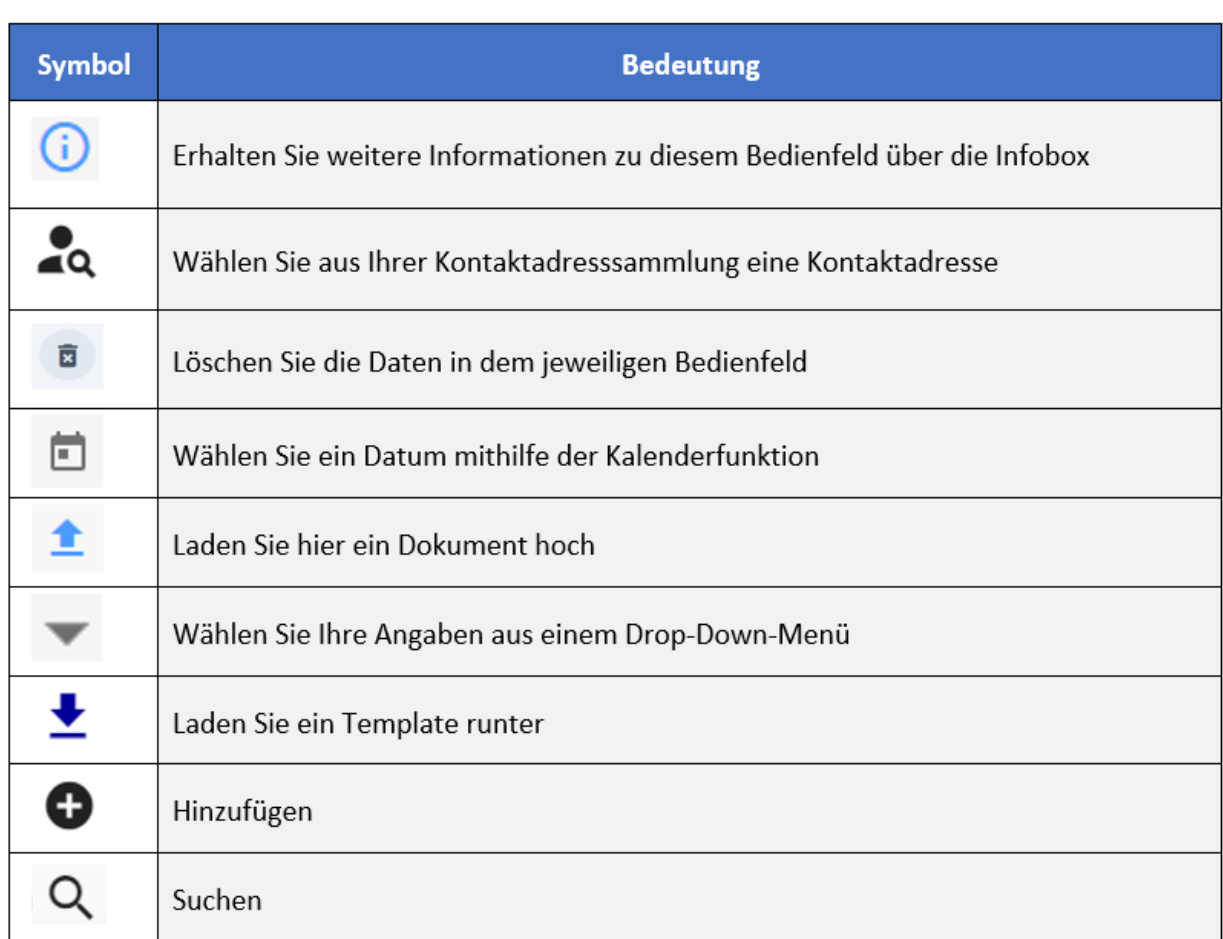

## <span id="page-33-0"></span>**10.2 Antragstellung**

Mithilfe der Funktion "Neuer Antrag" beginnen Sie ein neues Antragsverfahren.

Einen Antrag stellen können Sie nur dann, wenn Sie als "**Agent**" aufgesetzt wurden und Ihnen die eListing-Nutzer-Rechte "Schreiben" oder "Genehmigen" zugeteilt wurden.

Der Funktionsbereich "**Neuer Antrag**" hat einen eigenen Seitenaufbau. Das Menü in der waagerechten Leiste zeigt anhand einer durchnummerierten Schrittabfolge an, an welcher Stelle der Verfahrensbearbeitung Sie sich gerade befinden. Sie können über "**Weiter**" und "**Zurück**" am unteren Ende des Bearbeitungsfeldes oder durch Klick auf die jeweilige Zahl der einzelnen Schritte durch die Seiten navigieren.

Deutsche Börse AG

**eListing-Plattform**

**Benutzerhandbuch** 26. April 2024

Neuer Antrag Seite 32

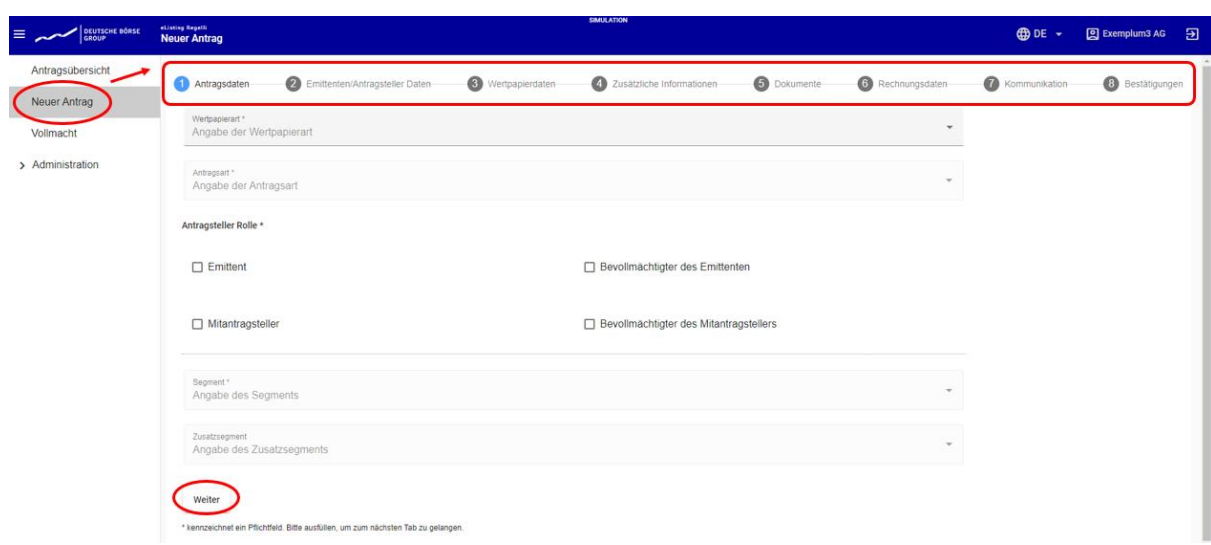

Die Zahlen der Tabs (Schritte 1-8), die Sie bereits bearbeitet haben, und des Tabs, an dem Sie sich gerade befinden, sind in blauer Farbe markiert; alle anderen Tabs, die Sie noch nicht bearbeitet haben, werden in grauer Farbe angezeigt. Fertig bearbeitete Masken werden durch einen blauen Kreis mit weißem Haken markiert. Masken, die gerade in der Bearbeitung sind, werden mit einem Stiftsymbol in einem blauen Feld markiert. Nach den jeweiligen Dateneingabefeldern in den Schritten 1-7 werden am Ende der Seite die Aktionsfelder "Zurück", "Weiter" und "Entwurf speichern" angezeigt.

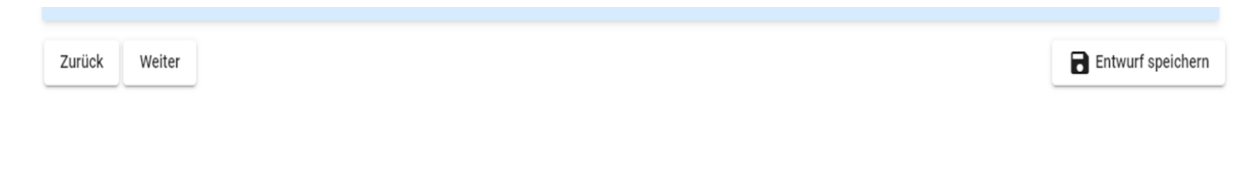

Nach erfolgreicher Bearbeitung der jeweiligen Dateneingabefelder in Schritt 8 werden am Ende der Seite die Aktionsfelder "Zurück", "Entwurf speichern", "Bestätigen und bei FWB einreichen" und "**Bestätigen und an mitantragstellendes Unternehmen senden**" (sofern es ein mitantragstellendes Unternehmen gibt) angezeigt.

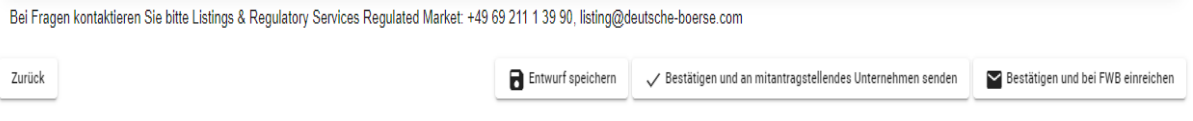

Wenn der Antrag an ein mitantragstellendes Unternehmen gesendet wird, kann zunächst eine Anpassung der Benutzergruppe(n) vorgenommen werden, um die Sichtbarkeit des jeweiligen Antrags auf einzelne Gruppen einzuschränken.

Deutsche Börse AG

**eListing-Plattform**

**Benutzerhandbuch** 26. April 2024

Neuer Antrag Seite 33

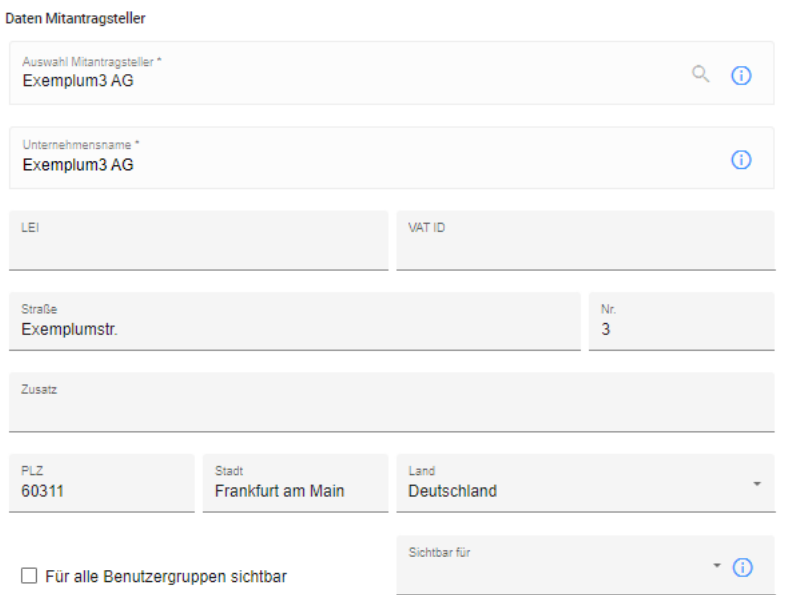

Dies können Sie im Antrag im Tab "Emittenten/Antragsteller-Daten" vornehmen, in dem "Benutzergruppen bearbeiten" gewählt wird.

Antragsentwürfe können jederzeit gelöscht werden. Wenn der Antrag an das mitantragstellende Unternehmen oder die FWB übersendet wurde, erscheinen in dem jeweiligen Verfahren die weiteren Schaltflächen "Bearbeiten" und "Zurücknehmen".

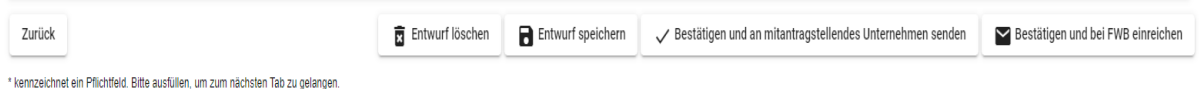

Sofern Sie "**Bestätigen und an mitantragstellendes Unternehmen senden**" anklicken, wird das Verfahren zur weiteren Bearbeitung an das mitantragstellende Unternehmen versandt. Bis auf Änderungen zu den Benutzergruppen können Sie dann so lange keine Änderungen mehr in dem Verfahren vornehmen bis das Verfahren von dem mitantragstellenden Unternehmen weiter bzw. fertig bearbeitet und wieder an Sie bzw. Ihr Unternehmen oder an die FWB zurück übersandt wurde. Dadurch soll verhindert werden, dass gleichzeitig in dem gleichen Verfahren mit gegebenenfalls unterschiedlichen Eingaben gearbeitet wird. So lange erhält auch die FWB den Antrag noch nicht; die Zulassung bzw. Einführung ist damit noch nicht beantragt und das Verfahren nicht eingeleitet. Erst wenn die die Funktion "Bestätigen und bei FWB einreichen" ausgewählt wird, wird der Antrag an die FWB übermittelt und gilt somit als gestellt. Dies wird auch durch einen entsprechenden Zeitstempel im Antrag vermerkt.

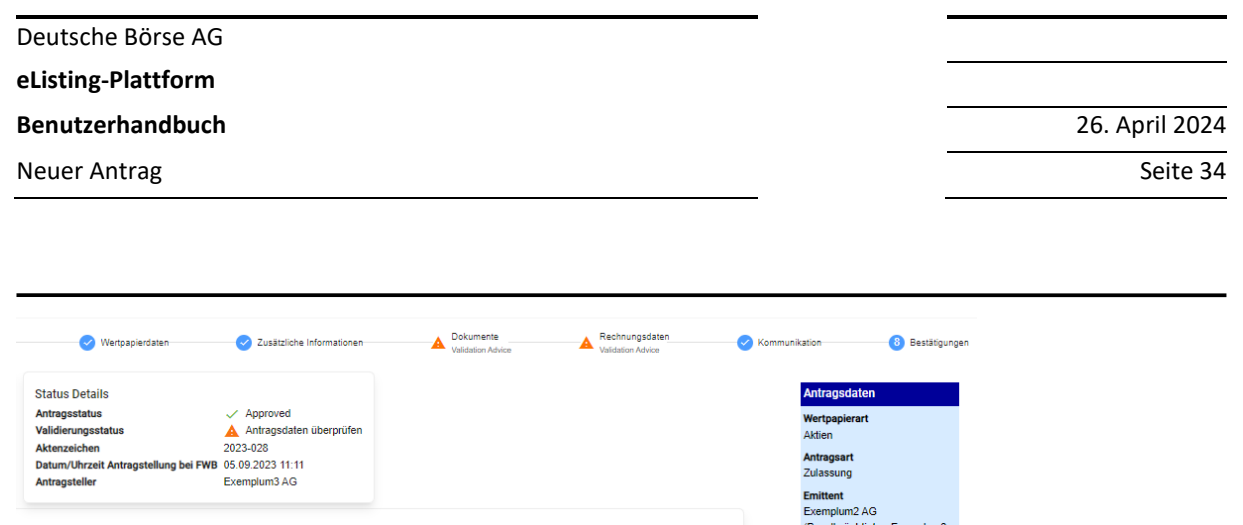

Sämtliche Änderungen und Ergänzungen im weiteren Verfahrensverlauf sind ab diesem Moment auch für die FWB sichtbar dennoch können alle Parteien weiterhin das Verfahren bearbeiten.

Die Schrittabfolge besteht aus mehreren Bearbeitungsmasken:

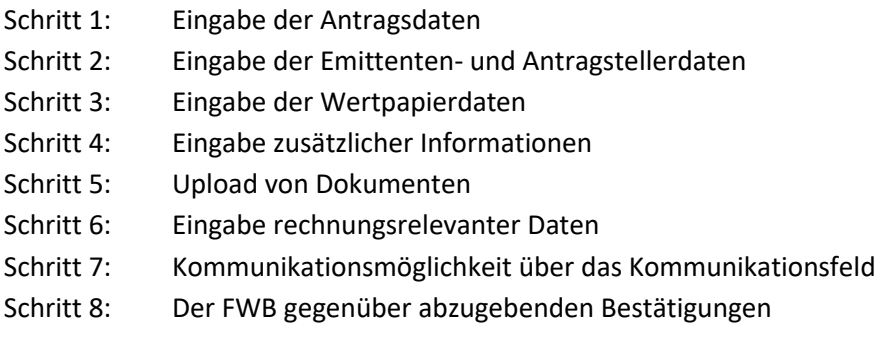

Bitte beachten Sie, dass die Daten, die in der ersten Maske der Schrittabfolge (Schritt 1) einzugeben sind, korrekt ausgefüllt werden, da diese Daten während des Wechsels zu Schritt 2 der Verfahrensbearbeitung "eingefroren" werden und daher im späteren Verlauf nicht mehr abänderbar sind. Diese Funktionsweise ermöglicht eine passgenaue Validierung der Eingabefelder in den nächsten Schritten der Verfahrensbearbeitung (je nach zuvor gewählter/m Wertpapierart, Antragsart und Segment). Je nachdem, welche Angaben Sie in dieser ersten Maske der Schrittabfolge machen, erscheinen dann in den späteren Schritten der Verfahrensbearbeitung die entsprechend notwendigen Dateneingabefelder. Für den Fall, dass Fehleinträge in der ersten Maske der Verfahrensbearbeitung gespeichert wurden, kann nur der gesamte Entwurf gelöscht werden und muss wieder neu angelegt werden.

In der rechten oberen Ecke des Dateneingabefeldes, werden in einem blauen Feld die Basisdaten des Antragsverfahrens angezeigt. Es handelt sich hierbei um Daten, die im Wesentlichen aus der Eingabe in der ersten Maske (Schritt 1) extrahierte werden und für den Rest des Verfahrens in den weiteren Schritten "eingefroren" sind. Die relevanten Daten sind: Wertpapierart, Antragsart, Mitantragsteller und Marktsegment. Diese Hauptdaten werden im weiteren Verlauf der Verfahrensbearbeitung um andere wichtige Daten ergänzt, wie beispielsweise die ISIN.

Deutsche Börse AG

**eListing-Plattform**

**Benutzerhandbuch** 26. April 2024

Neuer Antrag Seite 35

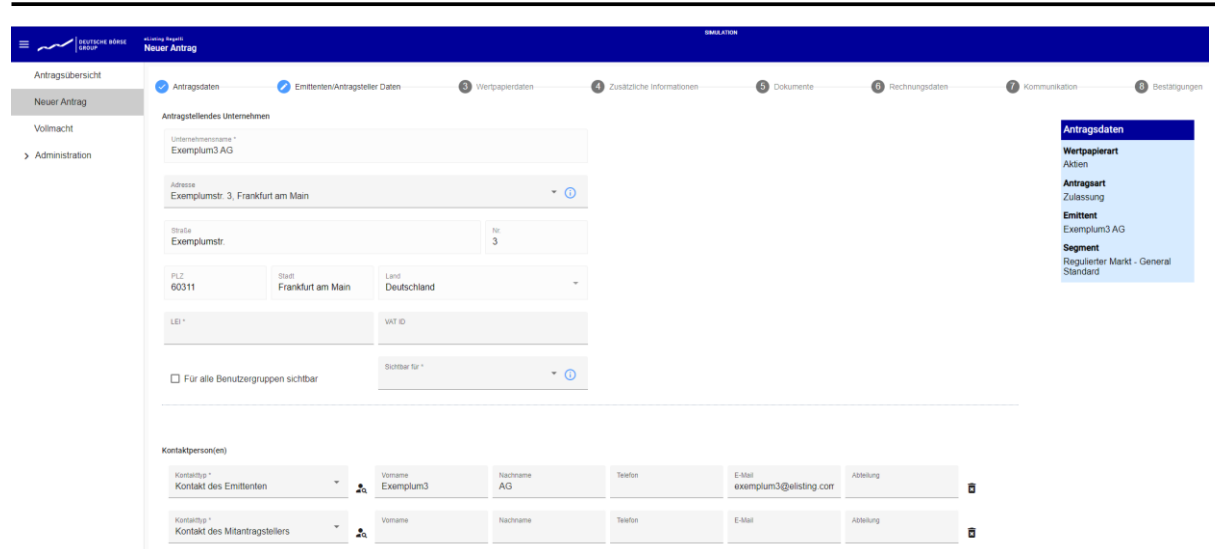

Im Anschluss eines jeden Abschnittes mit Dateneingabefeldern in den einzelnen Tabs der Schrittabfolge werden Validierungsergebnisse in einem mit hellblauer Farbe hinterlegten Abschnitt angezeigt, für den Fall, dass Felder nicht, oder nicht korrekt befüllt wurden. Der Eintrag in den Validierungsergebnissen zeigt an, in welchem Abschnitt sich der Fehler befindet, sowie die entsprechende Fehlernachricht.

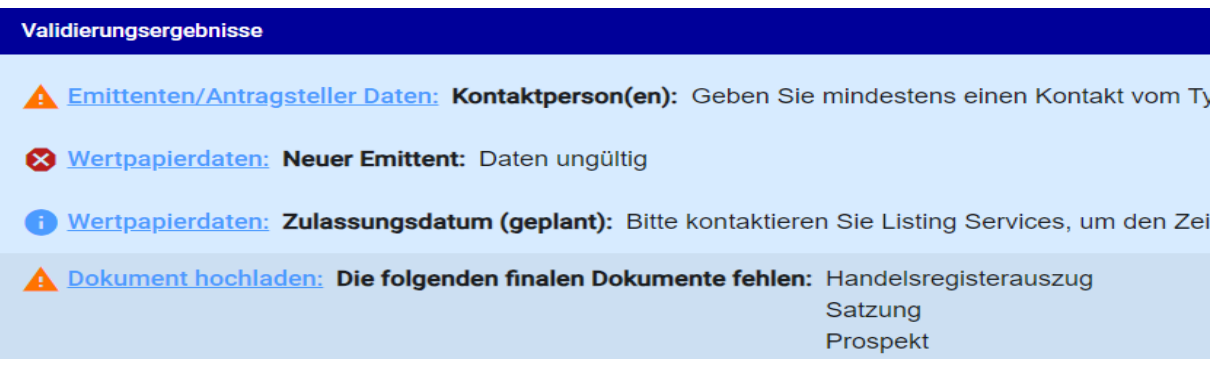

Am Ende der Verfahrensbearbeitung haben Sie die Möglichkeit den Antrag für Ihre Dokumentation auszudrucken und abzuspeichern. Dazu klicken Sie im Tap "Bestätigung" (Schritt 8) unten rechts auf das Symbol "Drucken". In diesem Zuge wird ein PDF-Dokument zum Herunterladen erzeugt. Das PDF enthält alle von Ihnen angegebenen Daten des Verfahrens in tabellarischer Auflistung.

Zurück

**B** Drucken **Q** Zurücknehmen **/** Bearbeiten

Der Druck ist jederzeit möglich, sowohl vor als auch nach Einreichung bei der FWB bzw. vor und nach Senden des Antrags an das mitantragstellende Unternehmen (sofern es ein mitantragstellendes Unternehmen gibt). Solange der Antrag noch im Entwurfsstatus ist, muss der Antrag im Vorfeld gespeichert werden, bevor dieser gedruckt werden kann.

Neuer Antrag Seite 36

#### <span id="page-38-0"></span>**10.3 Antragstellung in acht Schritten**

Die Antragstellung und weitere Verfahrensbearbeitung werden in den oben dargestellten acht Schritten (Tabs) vollzogen. Dabei gibt es Tabs, die - unabhängig von der Verfahrens- oder Wertpapierart - die gleichen Datenabfragemasken beinhalten und solche, die je nach Verfahrens- oder Wertpapierart unterschiedliche Daten und Dokumente abfragen.

#### <span id="page-38-1"></span>**10.3.1 Schritt 1 (Antragsarten)**

Es ist zwischen folgenden Antragsarten zu wählen:

- Zulassung
- Rahmenzulassung
- **Einführung**

Bei den Antragsarten ist nicht zwischen Folgezulassungen (Kapitalerhöhungen oder Aufstockungen) zu unterscheiden. Die weitere Antragsstrecke leitet sich automatisch daraus ab, ob die jeweilige beantragte ISIN bereits gehandelt wird oder nicht.

Hier sind zudem Angaben zur entsprechenden

- Wertpapierart
- Antragsteller Rolle
- Marktsegment und
- Ggf. Zusatzsegment

#### anzugeben.

Es ist zu beachten, dass Angaben auf diesem Tab nach erstmaligen Speichern des Antrags nicht mehr änderbar sind, da sich auf dieser Basis die im Folgenden abgefragten Verfahrens- und wertpapierspezifischen Daten ableiten.

#### <span id="page-38-2"></span>**10.3.2 Schritt 2 (Emittenten-/Antragsellerdaten)**

Es werden folgende Daten abgefragt:

- Daten zum antragstellenden Unternehmen (Unternehmensname, Adresse, Straße, Postleitzahl, Stadt, Land und die LEI)
- Sichtbarkeitsbeschränkungen (zum jeweiligen Verfahren: Auswahlmöglichkeit zwischen: sichtbar für alle oder nur für die bestimmte Benutzergruppen, die zuvor im Bereich Administration angelegt wurden)

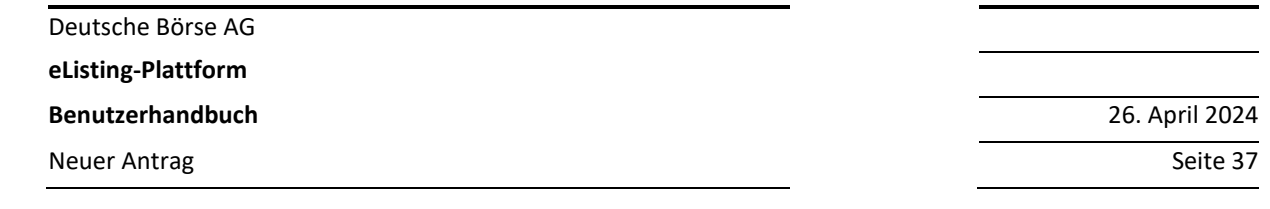

- Die Kontaktperson(en) des Verfahrens auf Seiten des Bevollmächtigten (Vorname, Nachname, Telefonnummer, E-Mail und Abteilung)
- Die Kontaktperson(en) des Verfahrens auf Seiten des Emittenten (Vorname, Nachname, Telefonnummer, E-Mail und Abteilung)
- Die Kontaktperson(en) des Verfahrens auf Seiten des mitantragstellen Unternehmens (Vorname, Nachname, Telefonnummer, E-Mail und Abteilung)
- Daten zum Emittenten (wie Vat-ID, LEI, Straße, Hausnummer, Postleitzahl, Stadt und Land)
- Daten zum mitantragstellenden Unternehmen (wie Vat-ID, LEI, Straße, Hausnummer, Postleitzahl, Stadt und Land)

Am Ende dieser Eingabemaske werden Sie gefragt, ob Sie einen "FWB Support-Zugriff" ermöglichen möchten. Sofern Sie dies möchten, setzen Sie hier ein Häkchen in den dafür vorgesehen Kasten. Damit ermöglichen Sie es der FWB, noch vor Übermittlung an die FWB Ihr Antragsverfahren einzusehen, sollten Sie bei der Antragstellung Beratung benötigen.

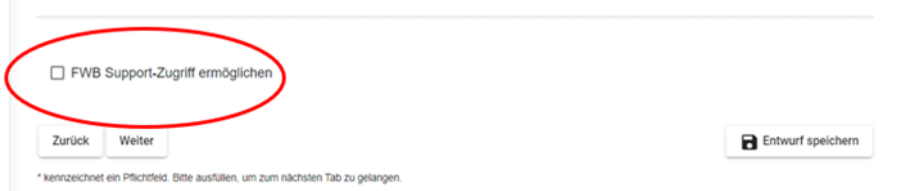

Wir weisen an dieser Stelle darauf hin, dass über die eListing-Plattform keine Anträge im Entwurf eingereicht werden können. Sofern Anträge vor Antragstellung mit der FWB besprochen werden sollen, ist dies über Aktivierung der FWB-Support Checkbox möglich.

#### <span id="page-39-0"></span>**10.3.3 Schritt 3 (Wertpapierdaten)**

…hier wird zunächst nur abgefragt:

- ob es sich um einen neuen Emittenten handelt,
- zu wann die Zulassung gewünscht wird und
- die ISIN

In das Eingabefeld für das geplante Datum der Zulassung kann kein Freitext eingegeben werden. Sofern Sie den Terminplan abstimmen möchten oder dieser noch nicht konkret feststeht, können sie uns dies im Tab "Kommunikation" mitteilen.

Nach Eingabe der ISIN öffnen sich sodann weitere Dateneingabefelder, die weitere wertpapier- und verfahrensspezifische Daten und Informationen abfragen. Weitere Wertpapiere (ISINs) können mit dem "+"- Symbol ergänzt werden. Umfasst ein Antrag mehrere ISINs, können mittels des Pfeils auf der linken Seite alle Daten, die mit den Daten der ersten erfassten ISIN identisch sind, für alle weiteren ISINs übernommen werden.

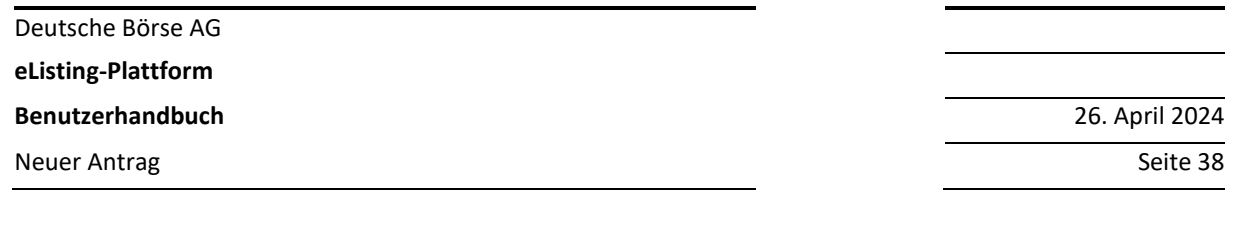

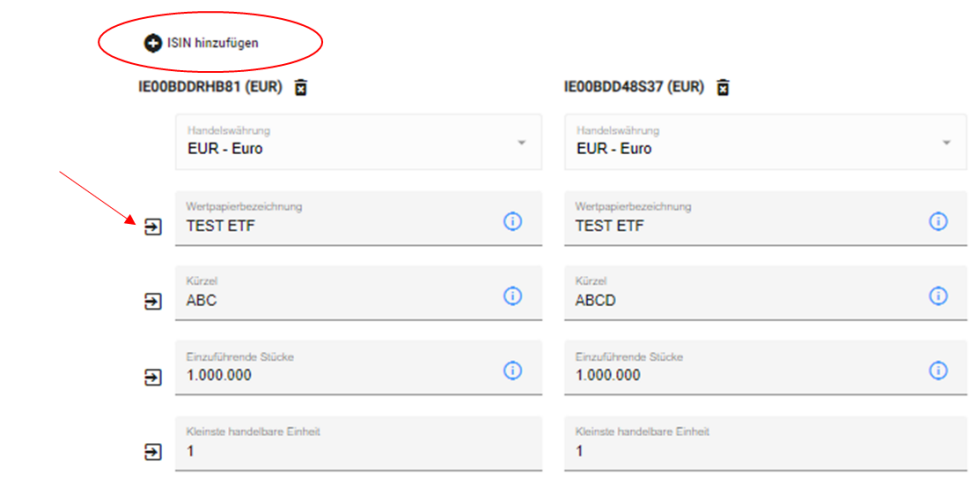

Auch können mehrere Kapitalerhöhungen angegeben werden, die in einem Verfahren zusammengefasst werden. Angaben zu einer weiteren Kapitalerhöhung können Sie dann machen, wenn Sie am Ende der Eingabefelder auf das kleine "+" - Symbol mit der Beschriftung "**Kapitalerhöhung hinzufügen**" betätigen. Dadurch öffnen sich im Anschluss der Dateneingabefelder aus der zuerst angegebenen Kapitalerhöhung erneut Eingabefelder für die weitere Kapitalerhöhung.

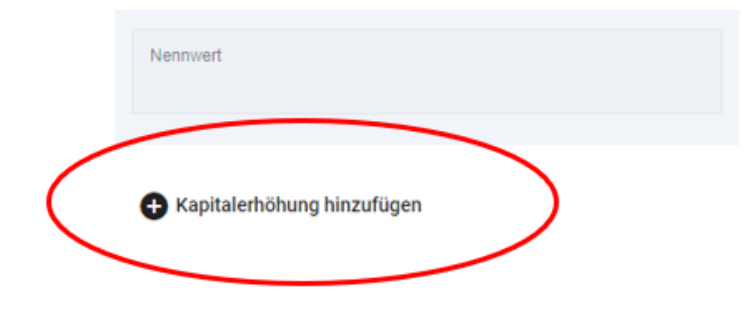

Sollten Sie die Daten zu einer Kapitalerhöhung oder einer ISIN wieder löschen wollen, klicken Sie bitte auf das kleine Papierkorbsymbol am Anfang der eingegebenen Daten.

Sofern der Emittent zum ersten Mal die Zulassung seiner Wertpapiere an der FWB beantragt, so muss in diesem Schritt der Verfahrensbearbeitung "neuer Emittent" angeklickt werden.

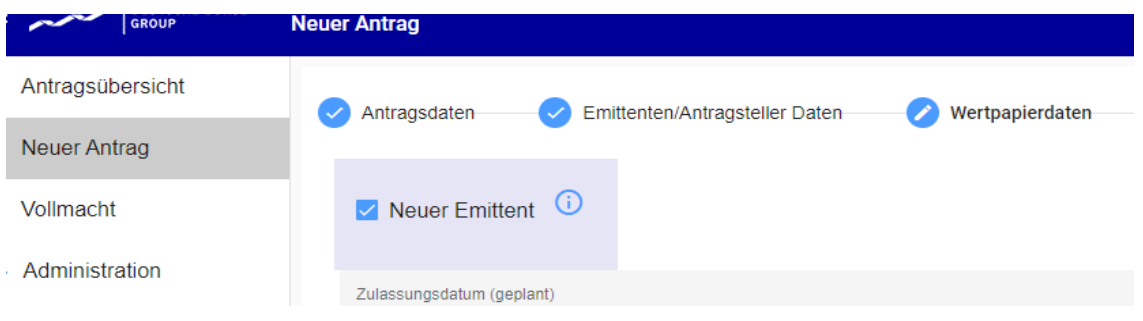

## <span id="page-41-0"></span>**10.3.4 Schritt 4 (Zusätzliche Informationen)**

Hier wird abgefragt:

• ob es sich um ein Prospektverfahren handelt oder, falls nicht, welche Prospektausnahmevorschrift in Anspruch genommen werden;

Sofern Sie hier angeben, dass es sich um ein Prospektverfahren handelt, sind nähere Angaben zum Prospekt zu machen; es werden diese zusätzlichen Angaben abgefragt:

- Dokumententyp (Prospekt oder einen Prospektnachtrag)
- Zusätzliche Informationen
- Dokumentendatum
- Billigungsdatum
- Billigende Behörde
- Notifizierungsdatum
- Veröffentlichungsdatum
- Link zur Veröffentlichung des Prospekts und
- Ggf. Veröffentlichung auf der Website der FWB

Angaben zu Prospektnachträgen können an dieser Stelle ebenso über Auswahl "Prospekt hochladen" erfasst werden.

Sofern Sie hier angeben, dass es sich nicht um einen Prospektverfahren handelt, ist eine Prospektausnahmevorschrift aus dem Drop-Down-Menü zu wählen und ggf. das Vorliegen der Voraussetzungen der Prospektausnahmevorschrift nachzuweisen.

Im Fall eines IPO-Verfahrens werden hier weitere Angaben abgefragt (bspw. zum Geschäftsjahr, SPAC oder auch Insolvenz).

## <span id="page-41-1"></span>**10.3.5 Schritt 5 (Dokumente)**

In dieser Bearbeitungsmaske werden Sie verfahrens- und wertpapierbezogen zum Upload von Dokumenten aufgefordert. Es handelt sich hierbei um Dokumente, die regelmäßig hochzuladen sind, wie bspw.:

- Handelsregister
- Gesellschaftsvertrag oder Satzung oder
- Globalurkunde

Jedes Dokument muss in englischer oder deutscher Sprache oder mit beglaubigter Übersetzung in eine dieser beiden Sprachen übermittelt werden. In jeder Zeile können mehrere Dokumente hochgeladen werden. Es können sowohl finale Dokumente als auch Entwürfe hochgeladen werden.

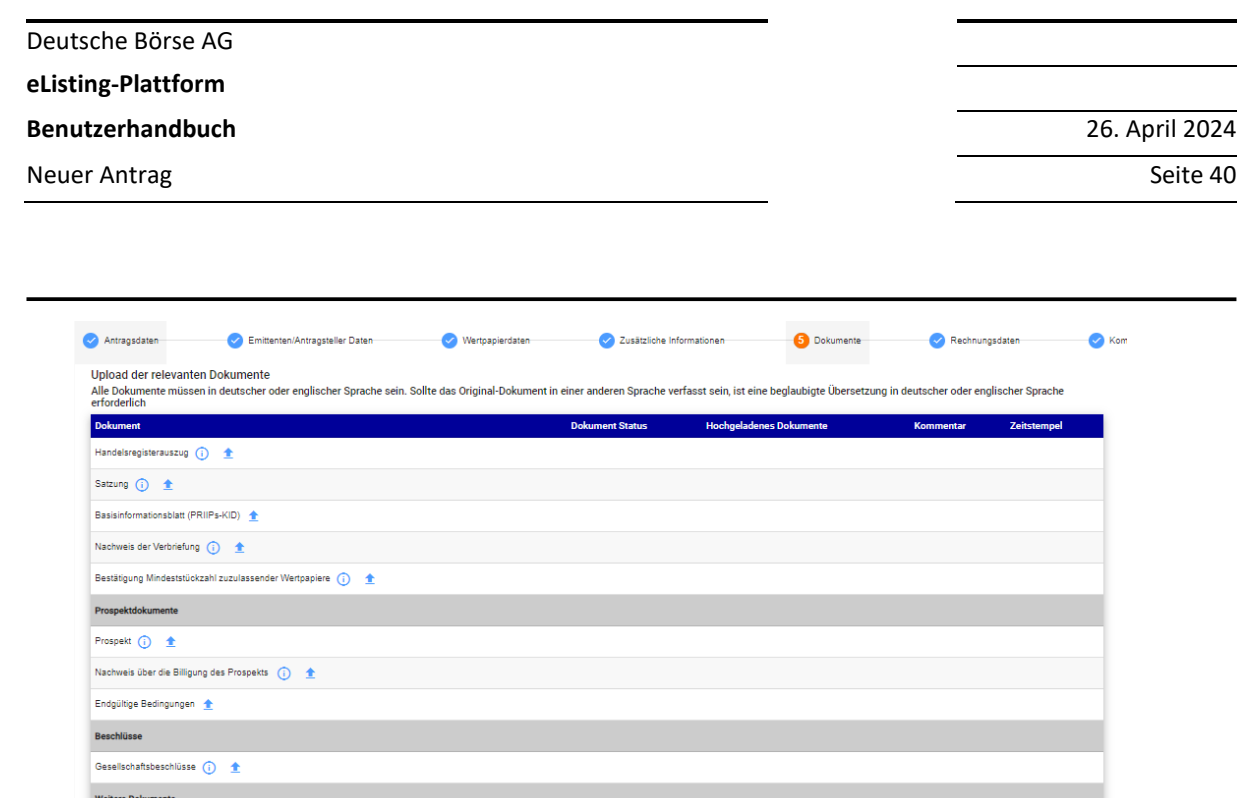

#### <span id="page-42-0"></span>**10.3.6 Schritt 6 (Rechnungen)**

Sonstiges Dokument

Hier sind Angaben zu Debitor und/oder Rechnungsempfänger der einzelnen Gebühren zu erfassen, unterschieden wird zwischen den Zulassungsgebühren, den Einführungsgebühren und den Gebühren für die Veröffentlichung im Bundesanzeiger.

Über die Adress- und Personenauswahl können auch hier wieder die Datenfelder, mit den zuvor im eigenen Adressbuch gespeicherten Daten automatisch befüllt werden.

Sofern die Empfänger der Zulassungs- und Bundesanzeigergebühr identisch sind, können diese über Klick auf das viereckige Symbol in der rechten oberen Ecke übernommen werden. Gleiches gilt, wenn die Empfänger der Einführungsgebühr, denen der Zulassungsgebühr entsprechen.

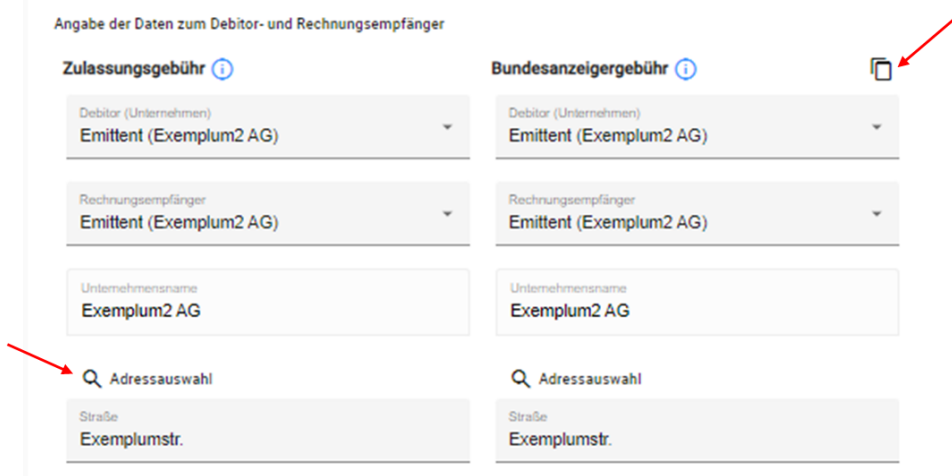

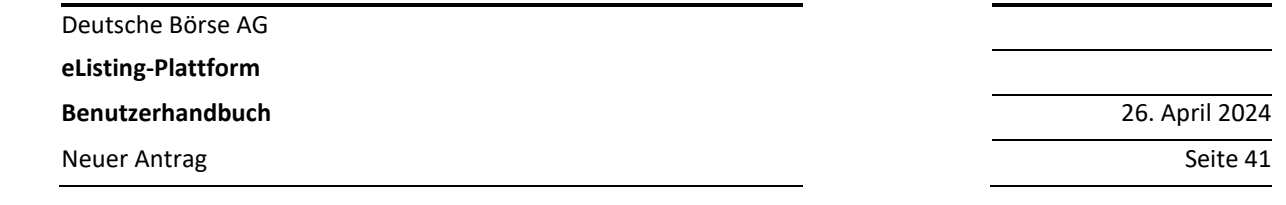

#### <span id="page-43-0"></span>**10.3.7 Schritt 7 (Kommunikation)**

Sofern Sie die Kommunikationsmöglichkeit der eListing-Plattform nutzen möchten, können Sie hierzu die folgenden Angaben machen:

- Empfänger
- Nachricht

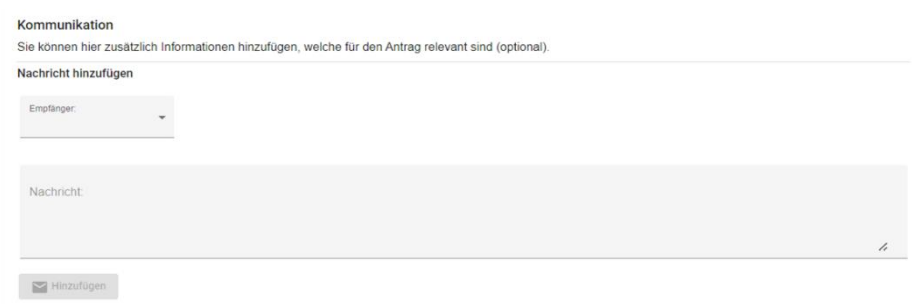

Die Kommunikation wird in diesem Tab auch gespeichert. Falls Sie eine Nachricht erhalten, werden Sie - sofern Sie diese Funktion in dem Bereich "Ihr Konto" freigeschaltet haben – zusätzlich per E-Mail informiert, sodass Sie sich in der eListing-Plattform einloggen und die Nachricht lesen können.

Es ist zu beachten, dass alle Verfahrensbeteiligten alle Nachrichten lesen können.

#### <span id="page-43-1"></span>**10.3.8 Schritt 8 (Listing Bestätigungen)**

In diesem letzten Schritt sehen der\*die Antragsteller\*in l eine Übersicht, über einen Teil der Verfahrensdaten. Zudem werden in diesem Abschnitt die der FWB gegenüber abzugebenden Bestätigungen abgefragt.

In drei Blöcken werden am Anfang der Seite Informationen zusammengefasst

- zum Antragstellenden Unternehmen (Unternehmensname und Rolle)
- zum Mitantragstellenden Unternehmen (Unternehmensname und Rolle)
- zu den Statusdetails (Antragstatus: ob der Antrag bereits gestellt wurde oder sich noch im Entwurfsstatus befindet; zum Validierungsstatus, also ob Fehlermeldungen noch nicht behoben wurden; und sofern der Antrag bereits gestellt wurde auch Datum und Uhrzeit der Antragstellung)

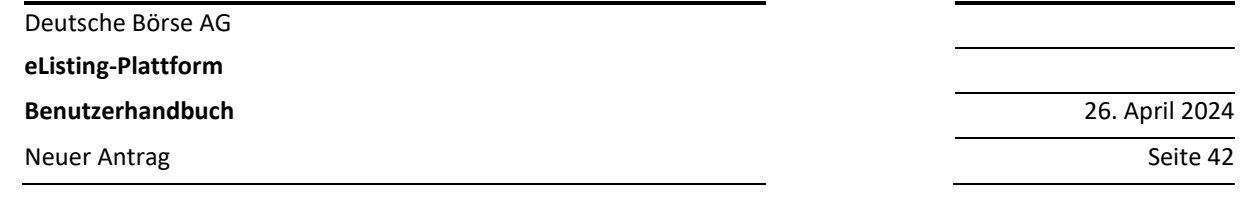

In einem dritten Abschnitt werden sodann die Bestätigungen angefragt, die die Antragsteller\*innen gegenüber der FWB abgeben müssen. Die Bestätigungen werden durch das Anklicken des entsprechenden Kästchens abgegeben.

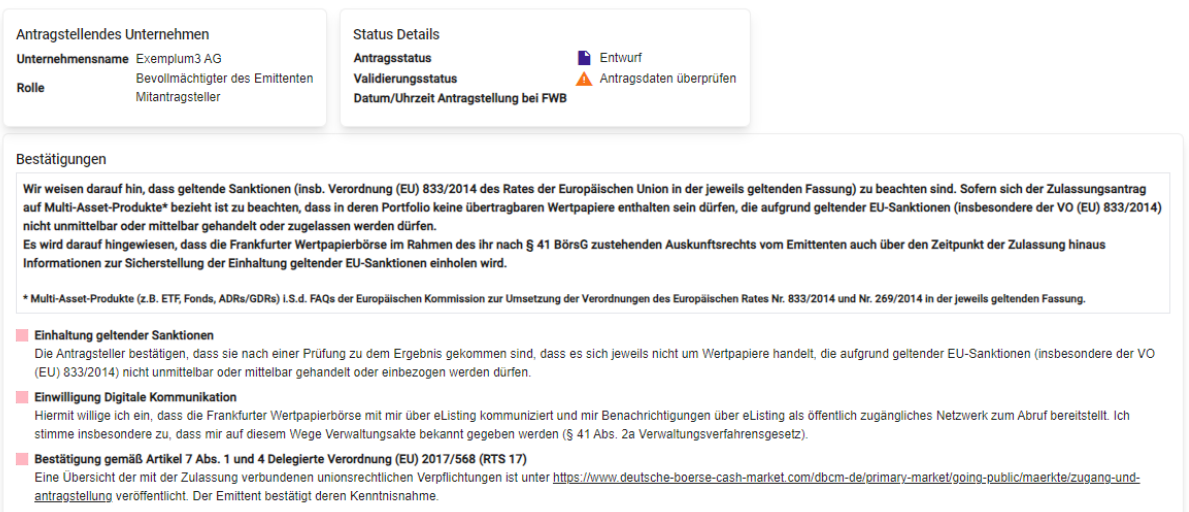

Zudem finden Sie auch eine sogenannte "Aktivitätshistorie". Hier werden relevante Änderungen des Antrags, die von den Antragstellern oder der FWB vorgenommen wurden, übersichtlich angezeigt.

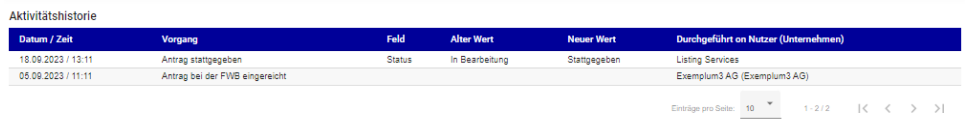

Unter "FWB-Dokumente" sind nach erfolgter Zulassung- bzw. Einführungsentscheidung die jeweiligen Bescheide und Beschlüsse bzw. Bekanntmachungen zu finden. Die Antragsteller werden über die Bereitstellung der Bescheide in der eListing-Plattform gesondert per E-Mail informiert. Diese sollen unverzüglich abgerufen und gespeichert werden. Auf diese Art erfolgt die Bekanntgabe des Verwaltungsaktes der Zulassung und Einführung der Wertpapiere zum Handel an der FWB im sinne § 41 Abs. 2a HVwVfG. Ein separater Versand per E-Mail erfolgt nicht.

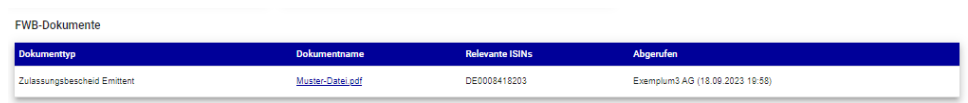

#### <span id="page-44-0"></span>**10.3.9 Nachträgliche Bearbeitung von Anträgen**

Nachdem Anträge an die FWB übermittelt wurden, können die Antragsteller weiterhin Änderungen am Antrag vornehmen und weitere Dokumente hochladen. Die Änderungen werden in der beschriebenen

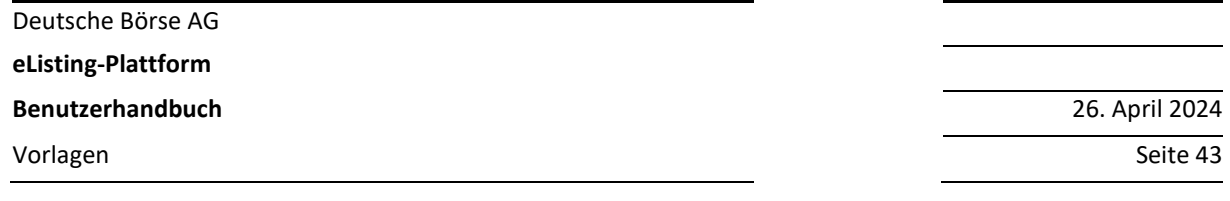

Aktivitätshistorie hinterlegt und können so von allen am Verfahren beteiligten Parteien nachvollzogen werden.

Um Änderungen zu erfassen, ist der Antrag zu öffnen und am Ende des jeweiligen Tabs der Button "Bearbeiten" zu klicken. Danach können ein oder mehrere Daten ergänzt oder geändert werden. Anschließend werden diese über den Button "Update an FWB senden" übermittelt. Eine Aktualisierung der Daten ist solange möglich, bis das Verfahren entscheidungsreif ist. Dieser Zeitpunkt kann variieren, liegt aber üblicherweise am/um den Tag der Zulassung. Sollten nach diesem Zeitpunkt noch Änderungen zwingend erforderlich sein, können Sie uns telefonisch kontaktieren.

## <span id="page-45-0"></span>**11 Vorlagen**

In dem Bereich "Vorlagen" können Sie Vorlagen für alle Arten von Anträgen erstellen und speichern. Diese Vorlagen können Sie später nutzen, um einfacher und schneller neue Anträge zu erstellen. Der Bereich "Vorlagen" ist, wie folgt, unterteilt:

- Vorlage Erstellen
- Vorlagenübersicht

## <span id="page-45-1"></span>**11.1 Vorlage Erstellen**

Wenn Sie im Navigationsmenü unter "Vorlagen" auf "Vorlage erstellen" klicken, öffnet das System einen neuen Antrag analog wie im Bereich "Neuer Antrag", jedoch mit einigen reduzierten Tabs und Funktionalitäten.

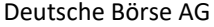

**eListing-Plattform**

**Benutzerhandbuch** 26. April 2024

Vorlagen i Seite 44 besteht in der Seite Ausgebesetzung der Seite Ausgebesetzung der Seite Ausgebesetzung der

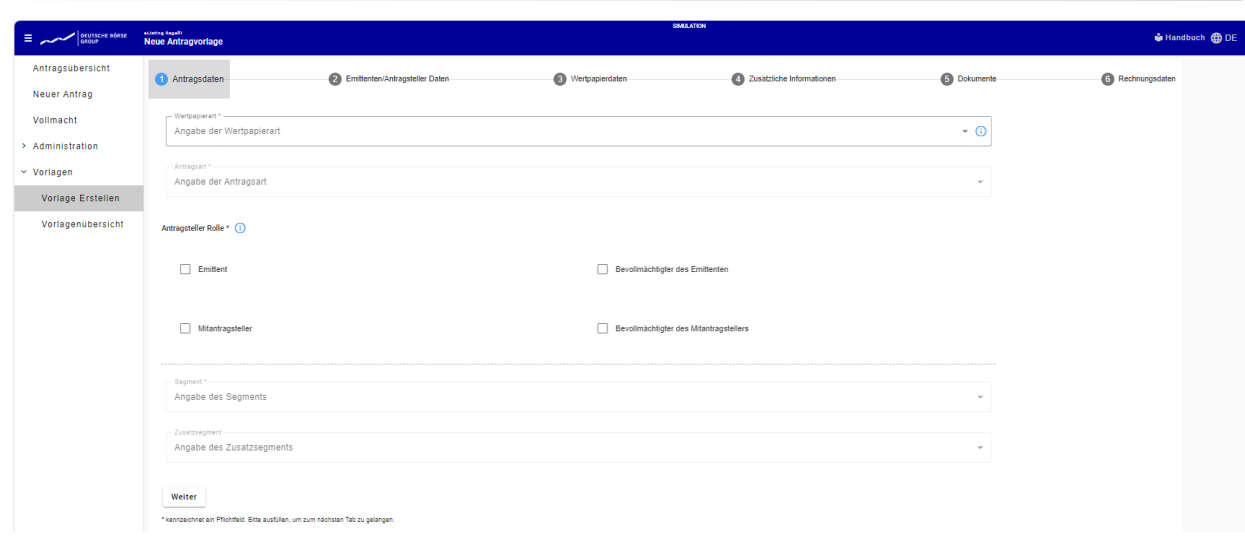

In der Navigation oben sind nur 6 statt 8 Schritte zu sehen, da die Schritte "Kommunikation" und "Bestätigungen" für die Vorlagenerstellung nicht benötigt werden. Die Funktionalität auf den einzelnen Tabs bleibt dieselbe wie in Kapitel 10.

Daten in den Tabs "Wertpapierdaten" und "Dokumente" können im Vorlagenerstellungsmodus nicht definiert werden.

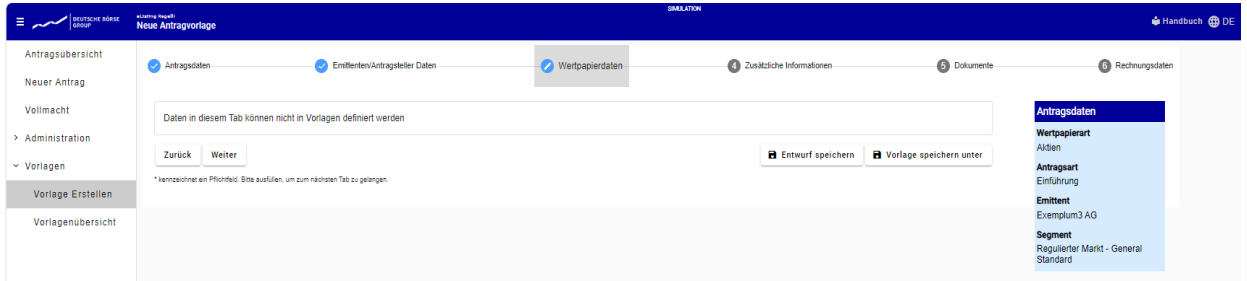

Auf jedem Tab haben Sie die Möglichkeit, die Vorlage zu speichern, indem Sie auf "Vorlage speichern unter" klicken. Anschließend kann die Vorlage unter einem Namen Ihrer Wahl gespeichert werden.

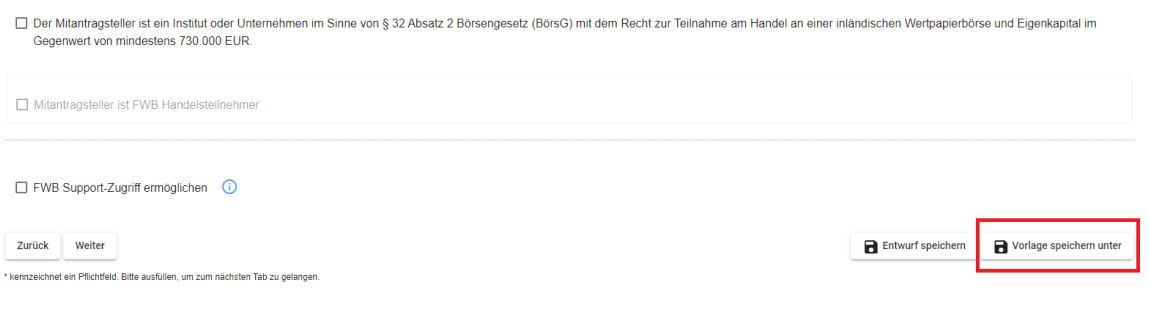

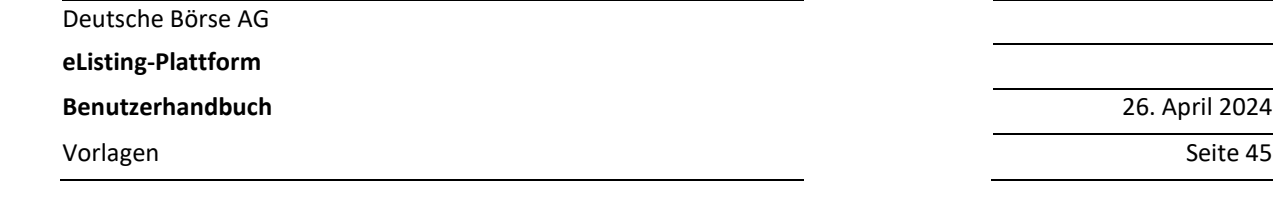

## <span id="page-47-0"></span>**11.2 Vorlagenübersicht**

Wenn Sie auf "Vorlagenübersicht" klicken, sehen Sie alle Ihre gespeicherten Vorlagen mit den angegebenen Namen untereinander aufgelistet. Neben dem Namen wird auch das Erstellungsdatum sowie die Benutzergruppe für die jeweilige Vorlage angezeigt.

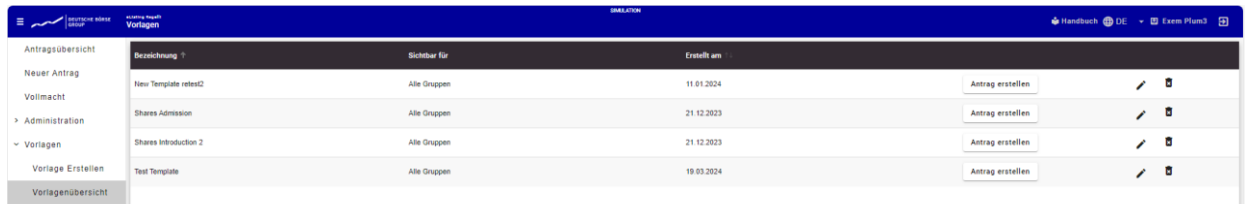

Um einen Antrag aus einer Vorlage zu erstellen, klicken Sie auf "Antrag erstellen". Dadurch wird der ein neuer Antrag geöffnet, wobei alle bei der Vorlagenerstellung eingegebenen Daten bereits vorab ausgefüllt sind. Anschließend können Sie weitere erforderliche Informationen eingeben, um einen Antrag zu stellen.

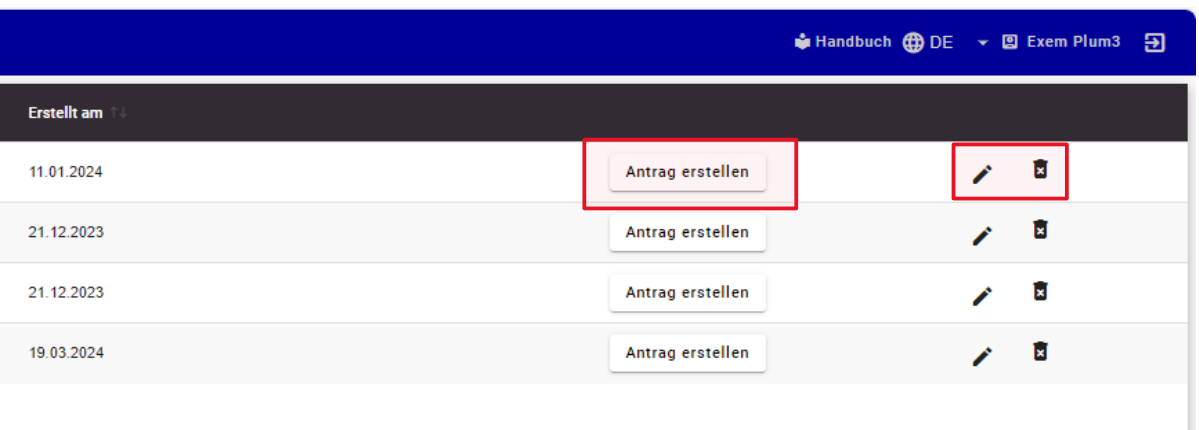

Darüber hinaus haben Sie auch die Möglichkeit, die vorhandenen Vorlagen zu bearbeiten oder über die entsprechenden Schaltflächen in der Ansicht "Vorlagenübersicht" zu löschen.